# **TNTv Digital Signage** Руководство Пользователя

# 2013

Программное Обеспечение (ПО) Simple View

**Модель: TNT MMS-1000 Версия ПО 0.7**

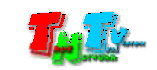

## Содержание

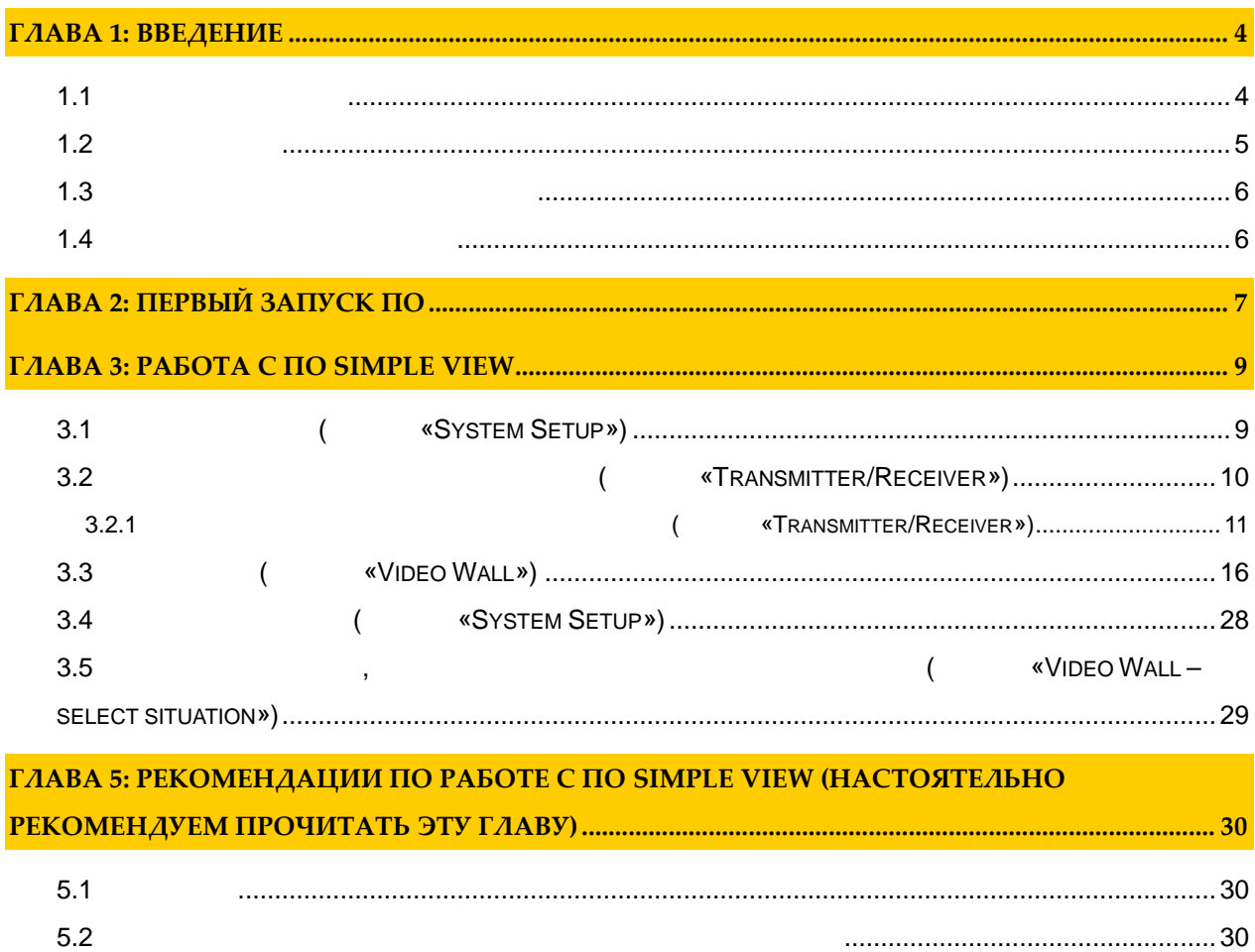

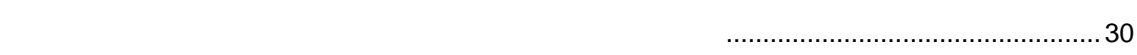

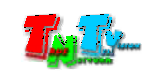

 $\big($  $)$ .  $\langle$  $\ddot{\phantom{0}}$  $\overline{\phantom{a}}$  $\overline{(\ }$ ),  $\lambda$  $\mathbb{R}^2$ 

 $\overline{\phantom{a}}$ /SMM  $T\!N\!T\!/$  $\overline{\phantom{a}}$  $\overline{\phantom{a}}$ Simple View.  $\mathbb{L}$  $\overline{\mathcal{A}}$  $\sqrt{S}MM$  $\overline{\phantom{a}}$ 

Simple View  $TNT/$  $\mathbb{Z}$  $\overline{\phantom{a}}$ 

Simple View,  $\sqrt{S}MM$  $\overline{1}$  $TNT/$  $\mathbb{Z}^2$  $\overline{\phantom{a}}$  $\overline{\phantom{a}}$ , ,

 $\overline{\phantom{a}}$  $\overline{\mathcal{L}}$  $\sqrt{S}MM$  $T\!N\!T\!/$ Simple View  $\ddot{\phantom{0}}$  $\ddot{\phantom{0}}$ 

 $\overline{\phantom{a}}$ 

 $\overline{a}$ 

 $\overline{1}$  $\sqrt{S}MM$  $T\!N\!T\!/$ Simple View.

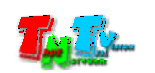

### 1:

 $\overline{(\ }$ 

### $1.1$

Digital Signage -

 $\overline{C}$  $\big)$ 

Digital Signage  $\overline{(\ }$  $)$  —  $\cdot$  .)  $\left($  $\ddot{\phantom{a}}$  $\overline{\phantom{a}}$  $\cdots$ 

### Smart Matrix Multimedia Commutator (SMMC) -

 $\overline{\phantom{a}}$  $\overline{(\ }$  $\overline{\phantom{a}}$ 

 $\overline{(\ }$  $\lambda$ .

Simple View  $\overline{C}$  $),$  $\overline{C}$  $),$  $\ddot{\phantom{0}}$  $\overline{(\ }$  $\mathcal{L}$ 

> , LCD  $\cdot$  .)

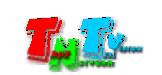

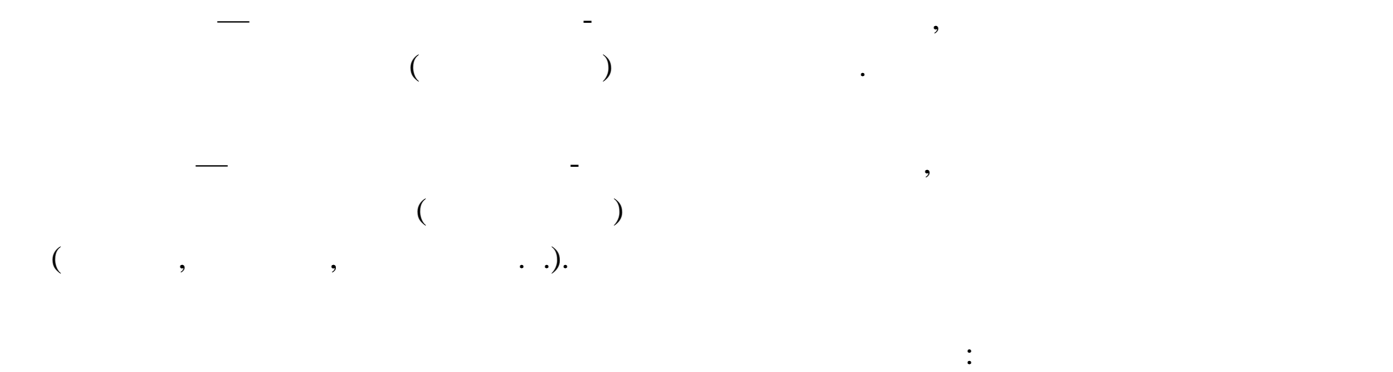

- TNT MMS-510H-T  $HDMI + RS232$ ,
- TNT MMS-510H-R  $HDMI + RS232$ ,

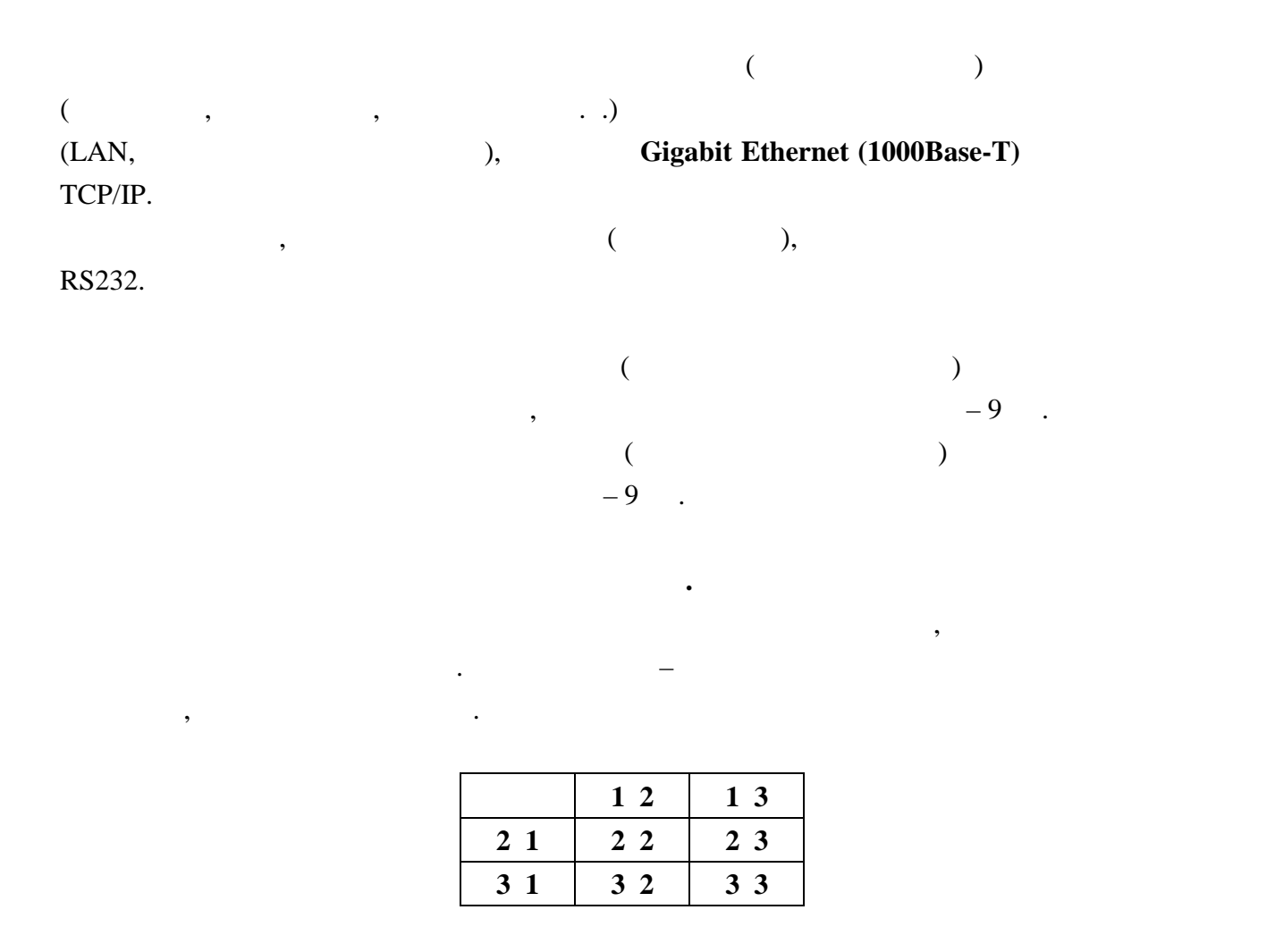

**1.2 Kommunist 2.2** 

 $DVD,$  в себя:

 $-$  TNT MMS-1000 (Simple View)

TNT MMS-510H-T TNT MMS-510H-R

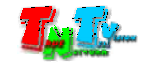

**1.3 Назначение и области пр менения**

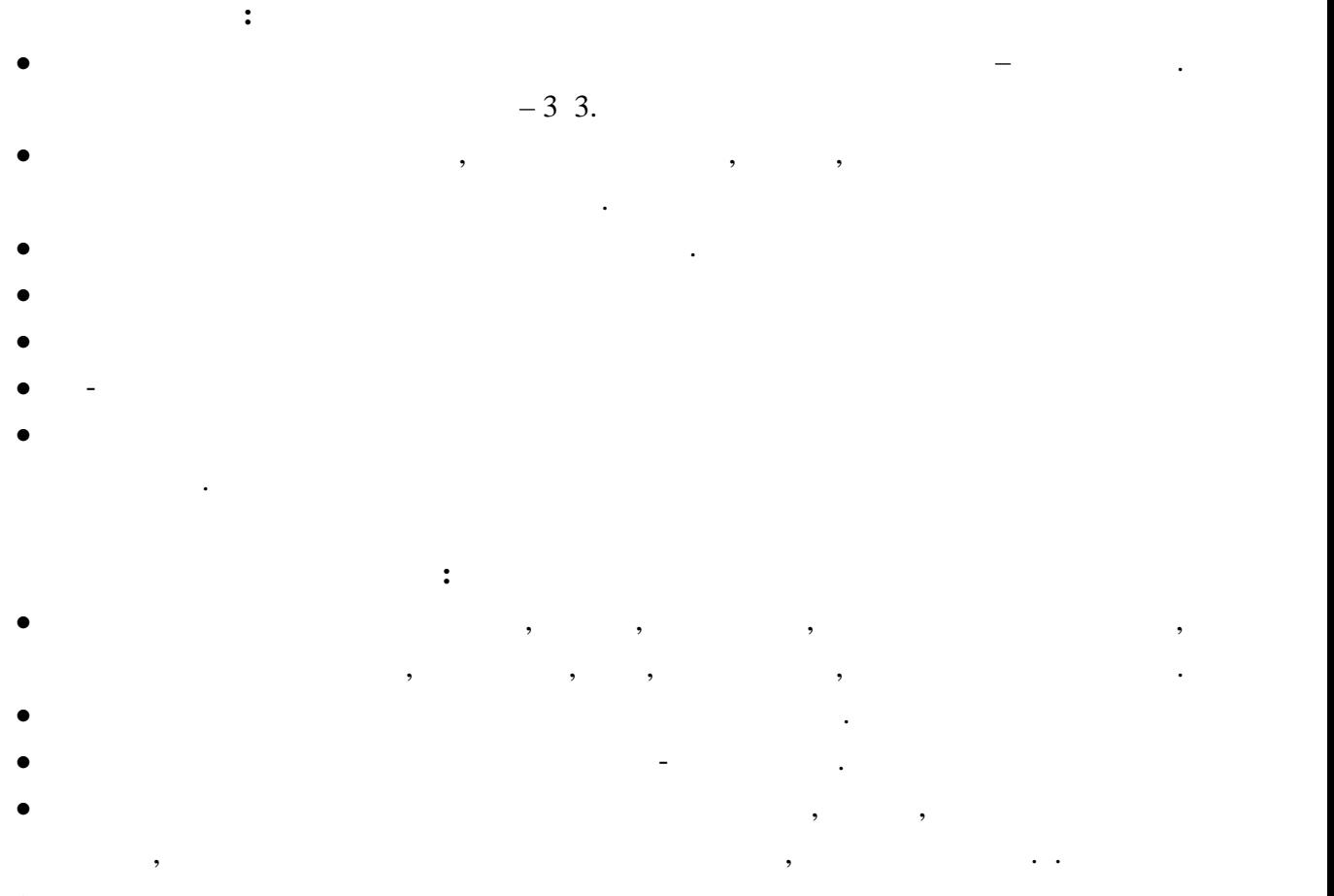

Корпоративное и локальное телевидение.

Windows XP/7/8.

### **1.4 Установка ПО на компьютер**

готово к работе.

COVID FORD 1999 1999, DVD 1999, 1999 1999, EVID WE WAS 1999 2009. «SimpleView.exe» в необходимое место необходимое место на вашем компьютере. Для в необходимости на в

удобства запуска этого приложения, на рабочем создайте для него иконку. После этого, ПО

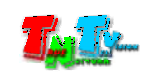

**ЛАВА 2: ПЕРВЫЙ ЗАПУСК ПО**

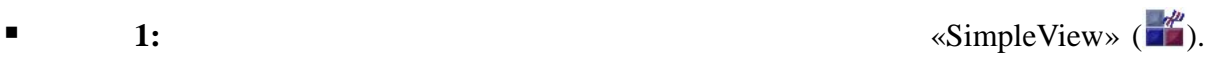

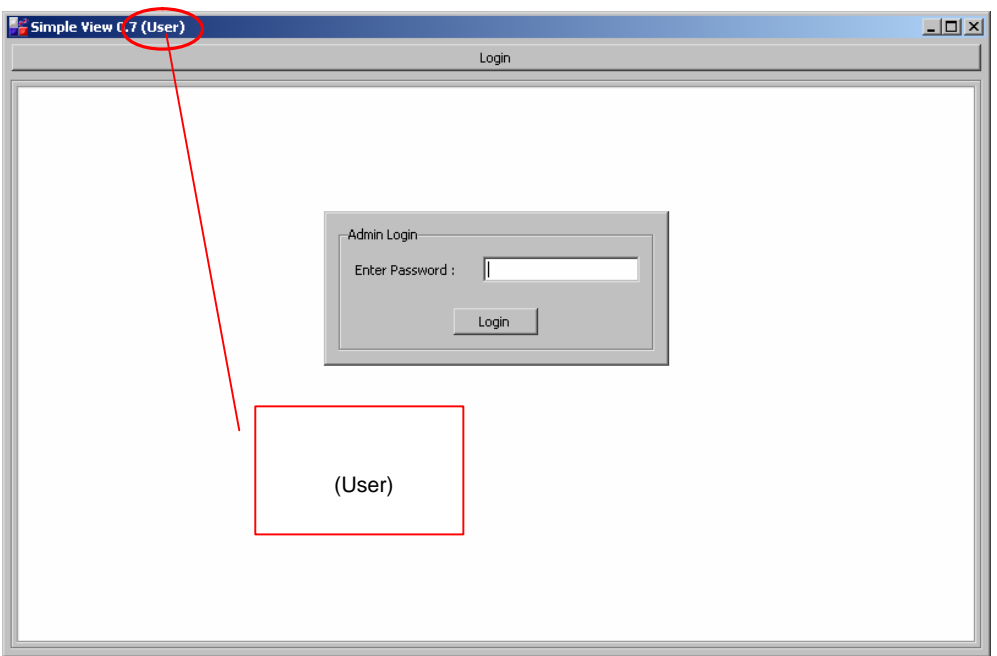

экране появится окно программы с запросом пароля дминистратора.

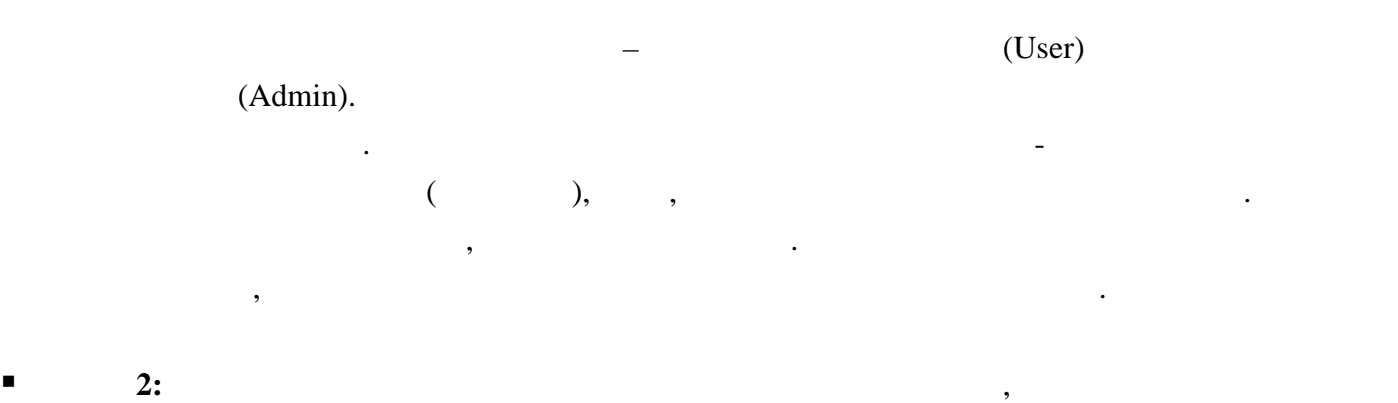

нажите король и клавических «Enter». На экране появится окно<sub>пи</sub> в «Enter».

системы. Это главная страница ПО.

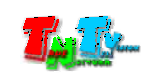

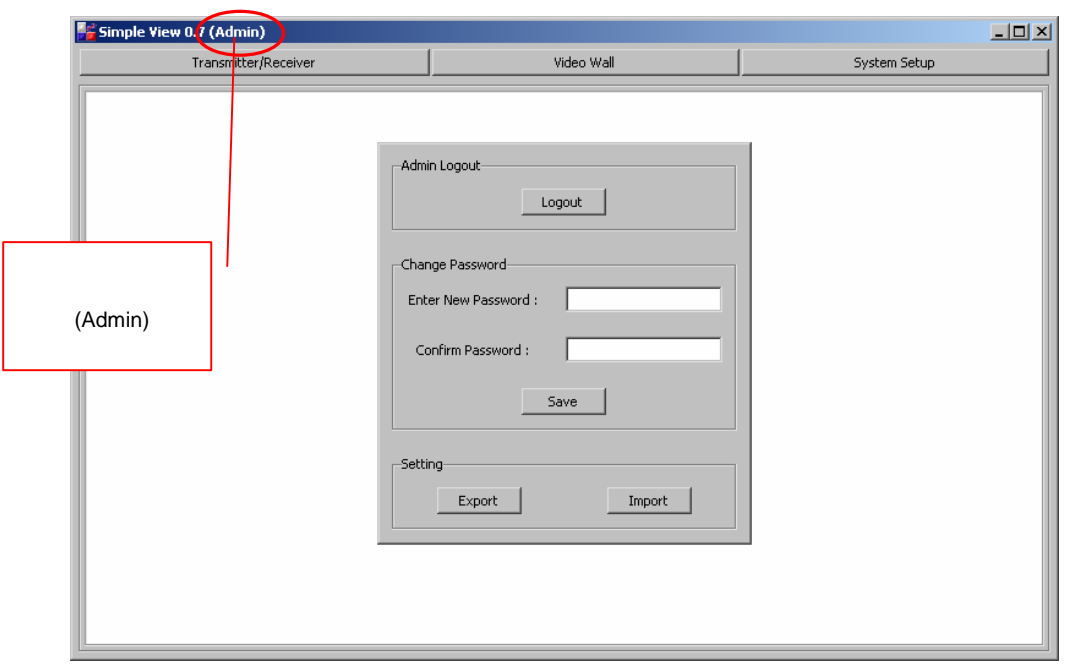

**E** 3: «**Enter New Password**» **системе. В поле «Confirm Password» в пароль еще раз для его подтверждения** в пароль еще раз для его подтвержден Нажмите кнопку «**Save**». После этого, будет установлен пароль дминистратора и его

будет необходимо вводить при последующих заходах в систему.

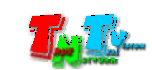

# **FRASE 3: PHONE Simple View Э. Программу и программу и программу программу программу программу программу. 3.1 Главное окно ПО (кнопка «System Setup»)**

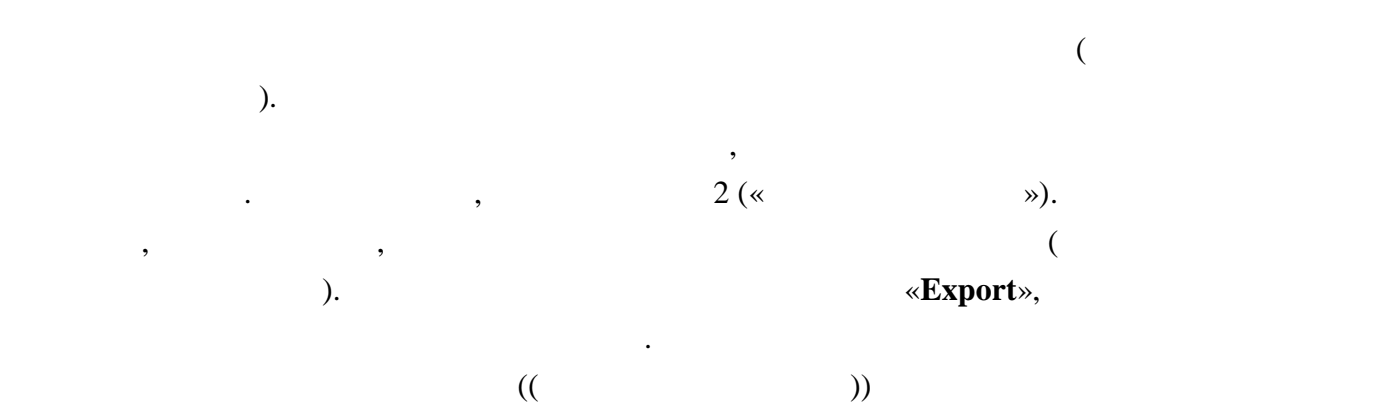

«**Import**»,

 $\ddot{\cdot}$ 

«Loguot».

Регистрация передатчиков и приемников. Настройка их основных параметров и

Формирование видеостены. Настройка параметров ее работы. Точная настройка, составляющих ее элементов. Переключение источников видеосигнала. Сохранение

Установка пароля дминистратора. Сохранение текущих настроек системы.

#### верхней части окна находятся три кнопки «**Transmitter/Receiver**», «**Video Wall**»

«System Setup».

**«Transmitter/Receiver». Работа с передатчиками и приемниками**.

режимов работы. Контроль их состояния.

Переключение системы в режим работы ользователя.

шаблонов настройки видеостены.

режим ользователя.

**«Video Wall». абот с видеостеной.**

«System Setup».

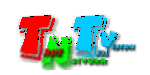

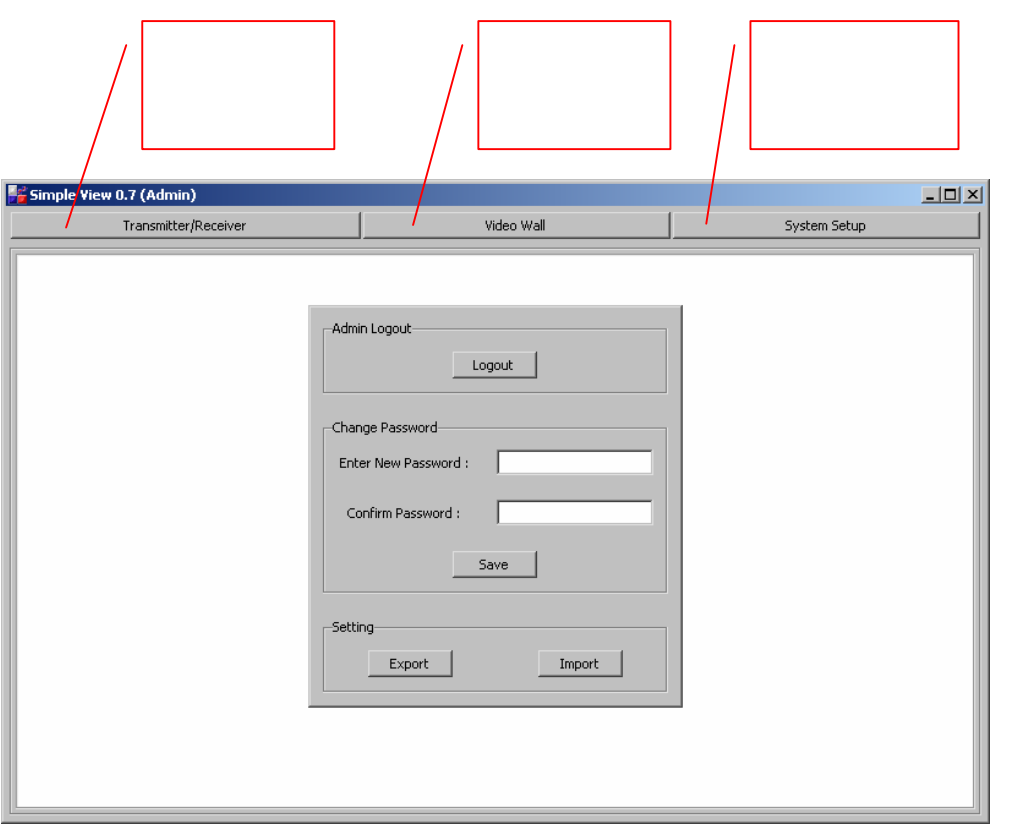

#### **3.2 Работа с передатчиками и приемниками (кнопка**

#### **«Transmitter/Receiver»)**

 $\sum$  c intervals of Simple View, TNT MMS-510H-T  $HDMI \qquad ,$ 

Все приемники и передатчики, необходимосте видеостены, необходимосте в работе в работе в работе видеостены, не<br>В работе видеостействия и передатчики, необходимосте в работе в работе в работе в работе в работе в работе в р

видеостене. Так же, к каждому устройству отображения, так же, к каждому устройству отображения, то по это прид TNT MMS-510H-R.

notigabit Ethernet **Gigabit Ethernet Community** IGMP.

протокол должен быть включен.

компьютер, на котором и Simple View должен на котором и Simple View должен на котором и Simple View должен на

сегменте сети, что и передатчики и приемники и иметь к ним доступ.

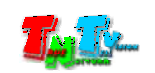

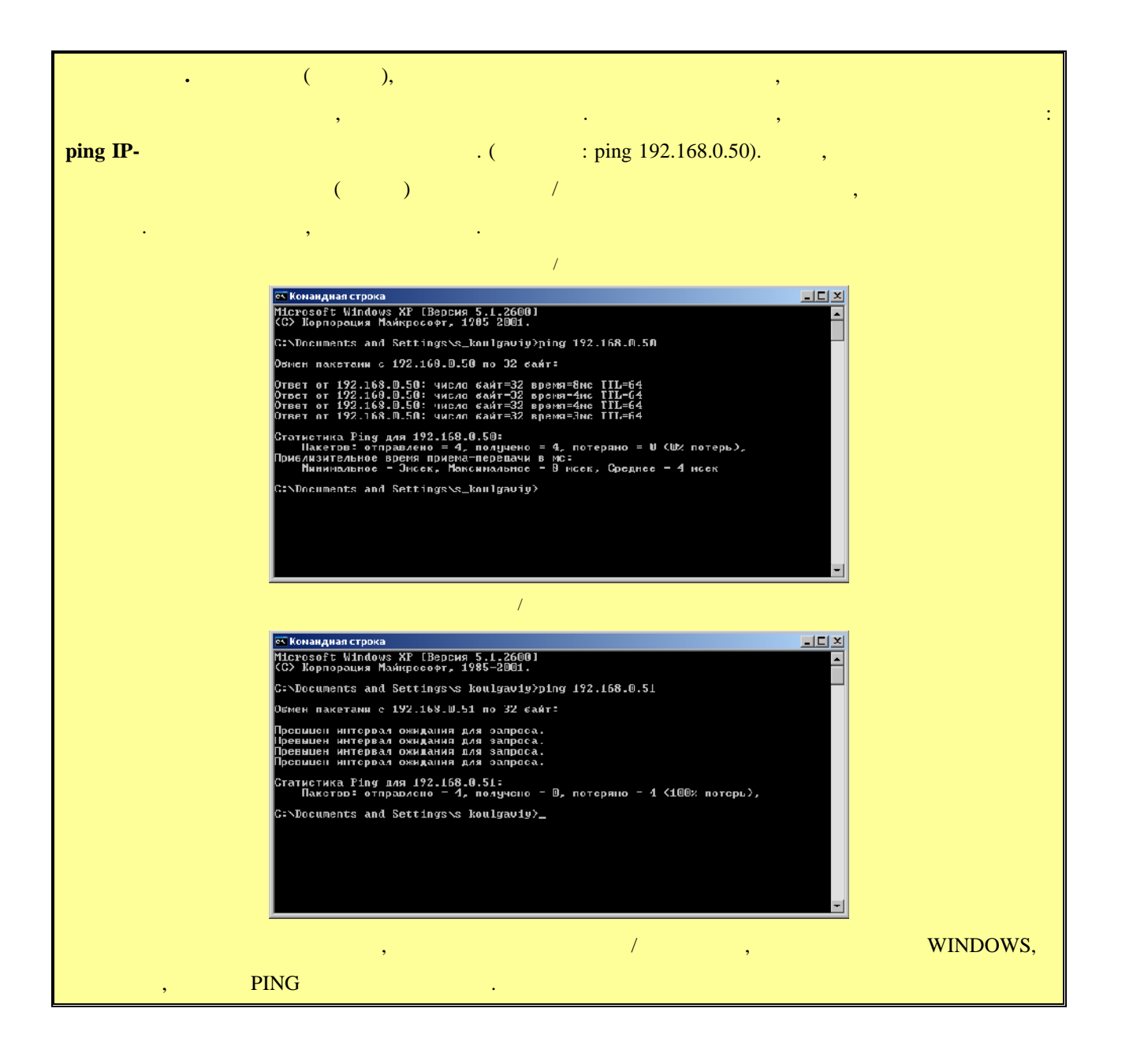

#### **3.2.1 Поиск и настройк передатчиков и приемников**

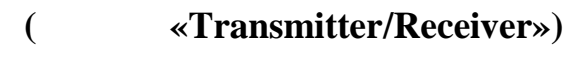

 $\mathcal{L}_{\mathcal{A}}$  ,  $\mathcal{L}_{\mathcal{A}}$  ,  $\mathcal{L}_{\mathcal{A}}$  ,  $\mathcal{L}_{\mathcal{A}}$  ,  $\mathcal{L}_{\mathcal{A}}$  ,  $\mathcal{L}_{\mathcal{A}}$  ,  $\mathcal{L}_{\mathcal{A}}$  ,  $\mathcal{L}_{\mathcal{A}}$  ,  $\mathcal{L}_{\mathcal{A}}$  ,  $\mathcal{L}_{\mathcal{A}}$  ,  $\mathcal{L}_{\mathcal{A}}$  ,  $\mathcal{L}_{\mathcal{A}}$  ,  $\mathcal{L}_{\mathcal{A}}$  , приемников соответствующих моделейству $n$ ,

Simple View.

«Transmitter/Receiver».

#### «**Transmitter Setting»** «**Receiver Setting**».

перейдет в режим работы с передатчиками и приемниками. Слева вверху аходятся

передатчиков и настройки приемников. Изначально выбрана закладка «**Transmitter**

**Setting**».

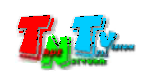

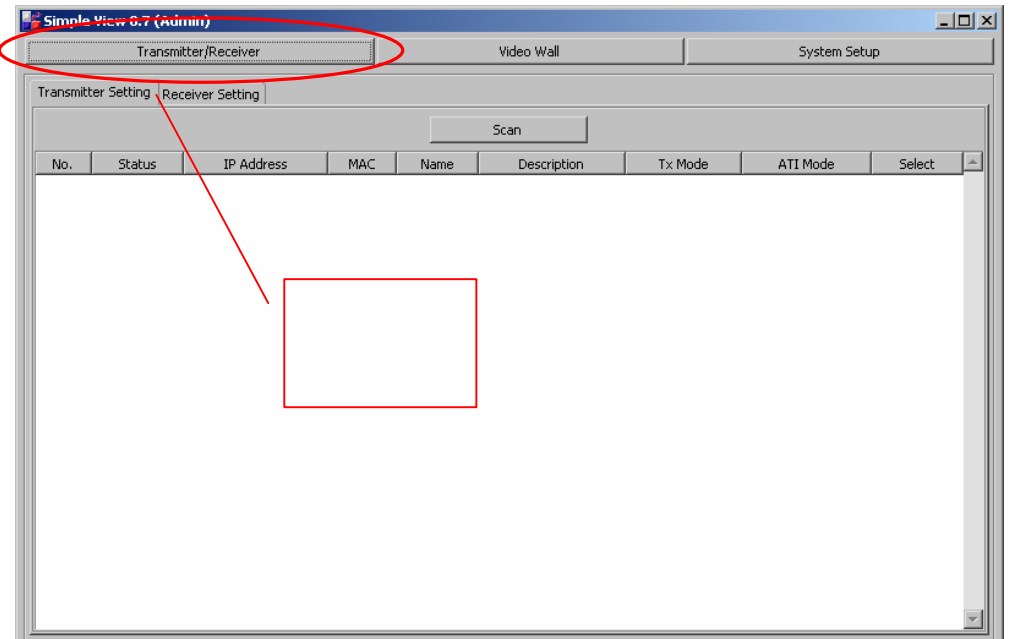

Нажмите кнопку «**Scan**», начнется поиск передатчиков. После завершения поиска,

#### «Transmitter Setting»

найденные ПО передатчики, будут отображены в сводной таблице.

В таблице отображаются следующие параметры:

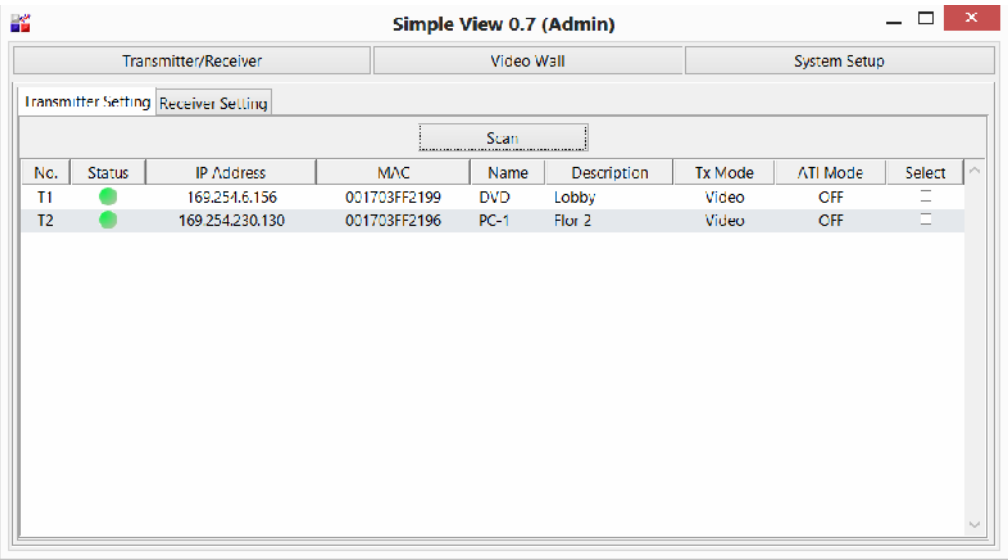

- 
- «**Status**» Статус передатчика. ПО он-лайн контролирует состояние

 $\alpha$ **No.**» – («**T1**», «**T2**» ...).

Режим работы с передатчиками и приемниками.

• «**IPAddress**» – IP

отображается крестик.

- $\bullet \quad \, \text{«MAC»} \text{MAC}$
- «Name» –

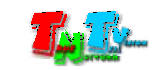

передатчиков. Если передатчик ведет трансляцию (даже в случае отсутствия видео сигнала на входе, т.к. помимо видео, могут передаваться еще и других передаваться еще и других передаваться еще и других передаваться еще и других передаваться еще и других передаваться еще и других передаваться ещ сигналы), то его статус обозначен зеленым цветом. Если у передатчика трансляция остановлена, статус красный. Если передатчик недоступен, то

#### **«Enter».** (Сохранятся сохранятся сохранятся сохранятся со

умолчанию имя не задано.

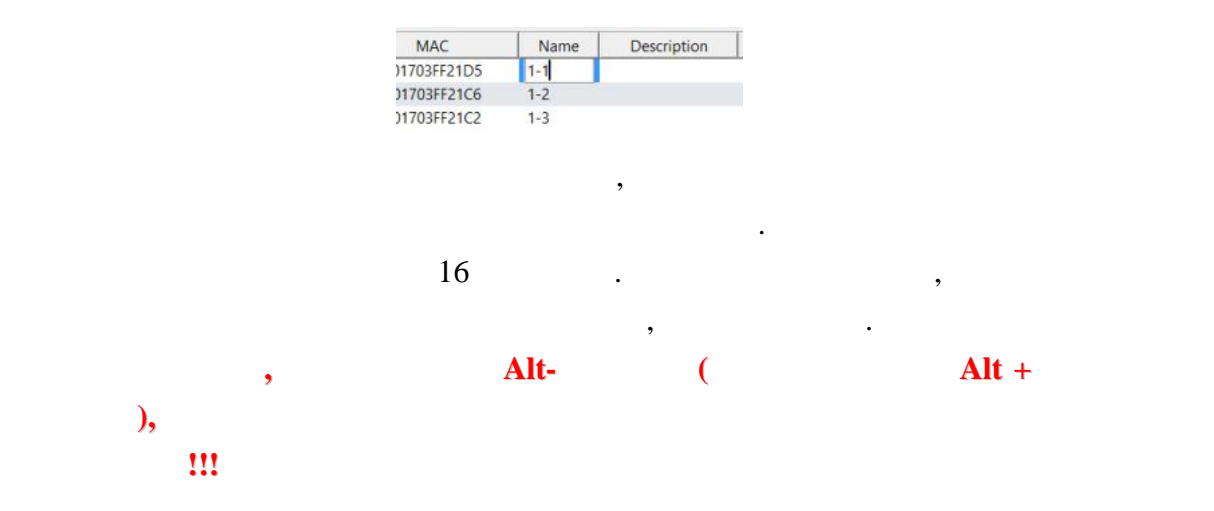

соответственно и источника видеосигнала, необходимо задать ему имя. По

Для внесения нового имени или редактирования существующего, выберите соответствующее поле, сделайте необходимое редактирование и нажмите

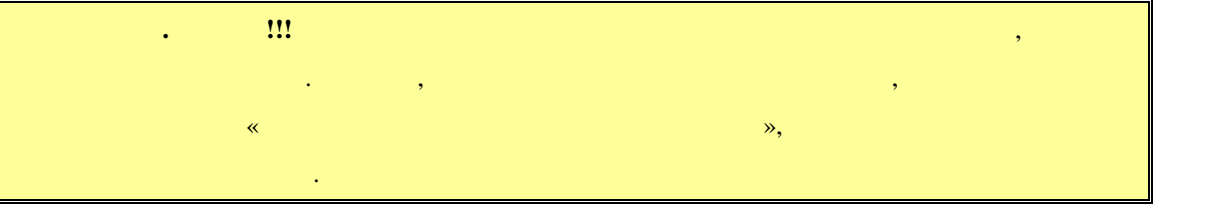

- «**Description**» –
- «Tx Mode» **Access («Craphic Mode» Mode»** *e* «**Video Mode**»). В руководств к передатчикам и в руководств к передатчикам, эти на в руководств к передатчикам, эти на

правую кнопку мыши в окне ПО. На экране появится меню с действиями,

передаваемой информации.

которые можно произвести с отмеченными передатчиками:

вам значение.

- «ATI Mode» –
- «Select» –

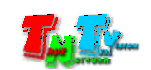

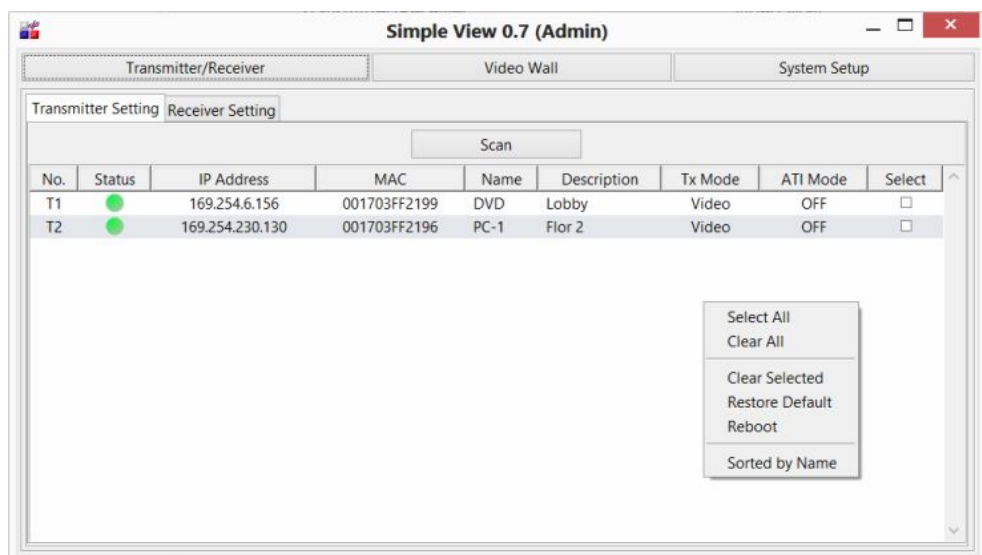

зарегистрированных.

 $\mathcal{L}$ 

 $\mathcal{A}$ нажать на соответствующий заголовок. После этого, колонка станет шире и

Меню с действиями над отмеченными передатчиками.

«**Select All**» –

«**Clear All**» –

«**Clear Selected**» –

**Example 3** ( $\kappa$ **Restore Default**» –

«**Reboot**» –

мыши.

«**Sorted** by Name» –

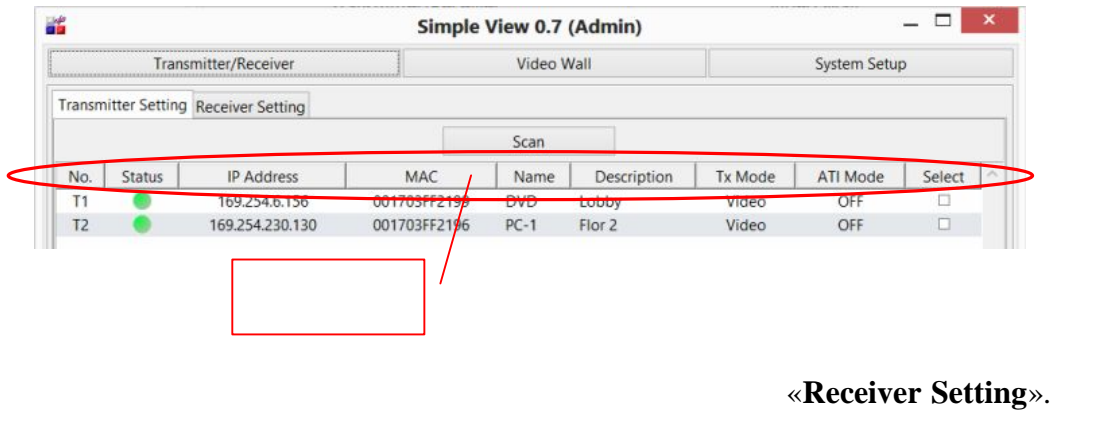

поиска, найденные поиска, найденные поиска, найденные поиска, найденные поиска, найденные поиска, на своительс<br>В своительство поиска, найденные поиска, найденные поиска, на своительство поиска, на своительство поиска, на

передатчики будут отсортированы по выбранному параметру.

Нажмите кнопку «**Scan**», начнется поиск приемников. После завершения

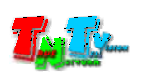

#### «Receiver Setting»

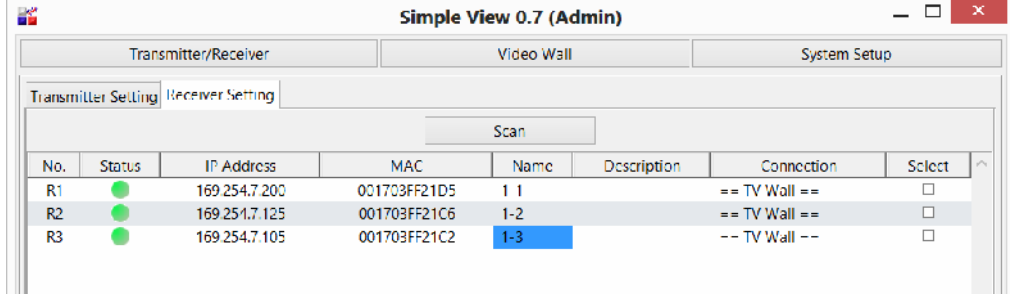

- 
- «Status» –
- «**IPAddress**» IP
- $\bullet \quad \text{«MAC»} \text{MAC}$

В таблице отображаются следующие параметры:

приемник.

- «**Name**» –
- «**Description**» –
- «Connection» –

• «**No.**» – **(**«**R1**», «**R2**» . .).

#### $\ll=$  TV Wall  $\equiv$ »

меню, с доступными передатчиками.

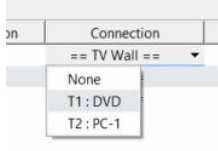

приемник к конкретному передатчику, то нажмите на

Выберите необходимый вам передатчик. Через несколько

передатчика. Если необходимо отключить приемник от текущего, подключенного к нему передатчика, в передатчика, в передатчика, в передатчика, в передатчика, в пере<br>В передатчика, в передатчика, в передатчика, в передатчика, в передатчика, в передатчика, в передатчика, в пер

приемниками можно выполнить те же действия, что и стала на приемах и стала и стала и стала и стала и стала и с<br>В стала и стала и стала и стала и стала и стала и стала и стала и стала и стала и стала и стала и стала и стал

Назначение и параметры полей сводной таблицы приемников, аналогичны полям и их значениям свой таблиц передатчиков, о которых было подробно рассказанов, о которых было подробно рассказано<br>Свой рассказанов, о которых было подробно рассказанов, о которых было подробно рассказанов, о которых было п

«**None**».

передатчиками.

• «Select» –

выше $\mathbb{R}$ 

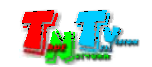

Simple View  $\,$ ,

различных зрительных образов. По сути это несколько экранов объединенных вместе дл того, чтобы получить единое и большое пространство отображения. Но это только видимая простота, на самом деле видеостена это достаточно сложное в инженерном плане

**Примечание.** В видеостене, для качественной ее работы, крайне рекомендуется использовать устройства отображения, имеющие одинаковый интерфейс подключения видеосигнала (HDMI или VGA).

«Video Wall».

работы с видеостеной. Слева вверху находятся три закладки «**Tx Group Assign**», «**Rx**

**Group Assign**» «**Situation Mode**». Соответ енно базовые настройки видеостены,

видеостеной легко и просто.

индивидуальная настройка прием $($ режимы работы). Изначально выбрана закладка «**Tx Group Assign**».

**Fr** Simple View 0.7 (Admin)  $L = 1$ Video Wall  $\bigcap$ System Setup Transmitter/Receiver Tx Group Assign  $\big]$  Rx Group Assign  $\big]$  Situation Mode  $\big]$  $\overline{N_{0}}$  $\setminus$  $500$ Layout  $(C)$ Layout  $(R)$ Member  $Clear$  $\overline{\mathbb{E}}$ Г  $\overline{G1}$ Non  $\,$  1  $\,$  $\mathbf{1}$  $Clear$  $\overline{52}$ None  $\mathbf 1$  $\overline{1}$  $Clear$  $\overline{63}$  $Clear$ None  $\mathbf{1}$  $\mathbf{1}$  $\overline{G}4$ None  $\overline{1}$  $\mathbf{1}$  $Clear$  $\overline{1}$  $\overline{1}$  $Clear$  $65$ None  $66$  $\mathbf 1$  $\mathbf{1}$ None  $Clear$  $\overline{57}$ None  $\mathbf 1$  $\mathbf{1}$  $Clear$  $\overline{68}$  $Clear$ None  $\overline{1}$  $\overline{1}$  $\overline{G9}$  $\overline{1}$  $\mathbf{1}$  $Clear$ None Закладки для работы с при

#### **Tx Group Assign**» –  $\bullet$ ,

источники видеосигналов для нее.

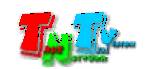

.

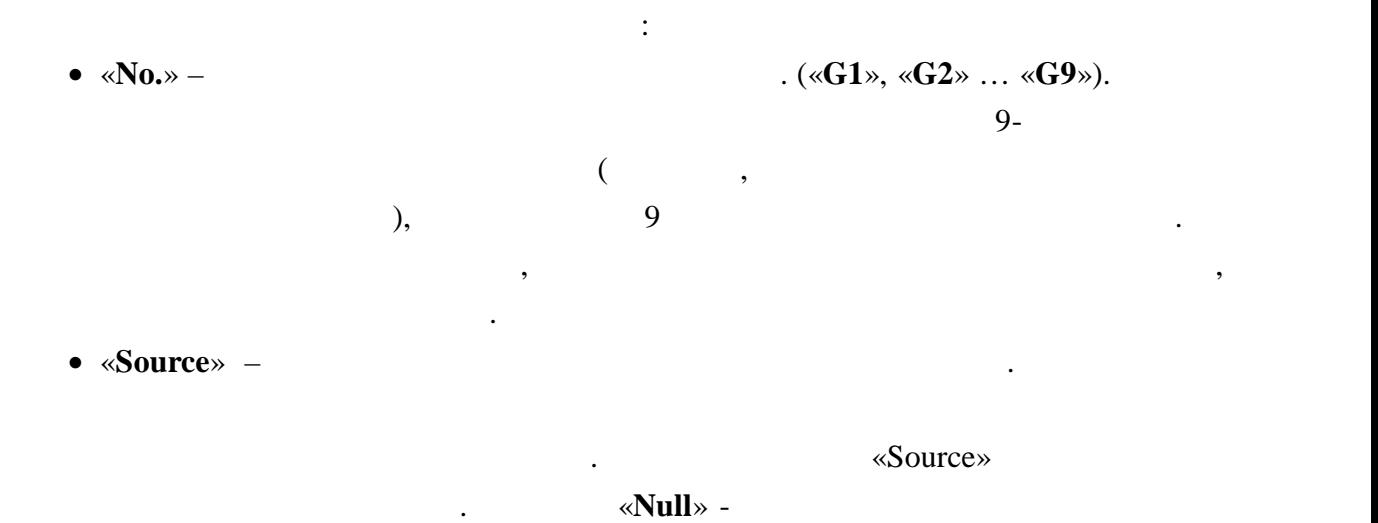

• «Layout (C)/Layout (R)» –

(«Layout (C)»)

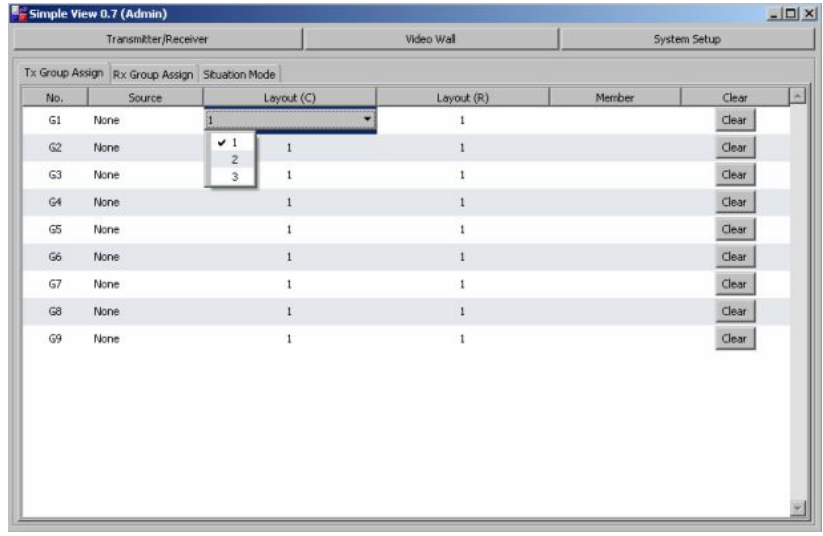

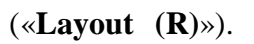

соответствующих выпадающих меню.

сигнала для данной области отображения.

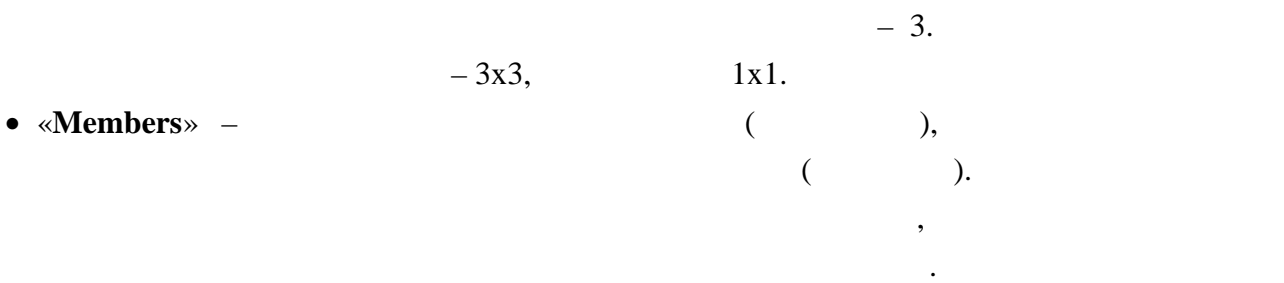

Эти параметры нужны для того, чтобы ПО, автоматически

разбило исходное изображение на нужное количество частей.

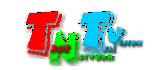

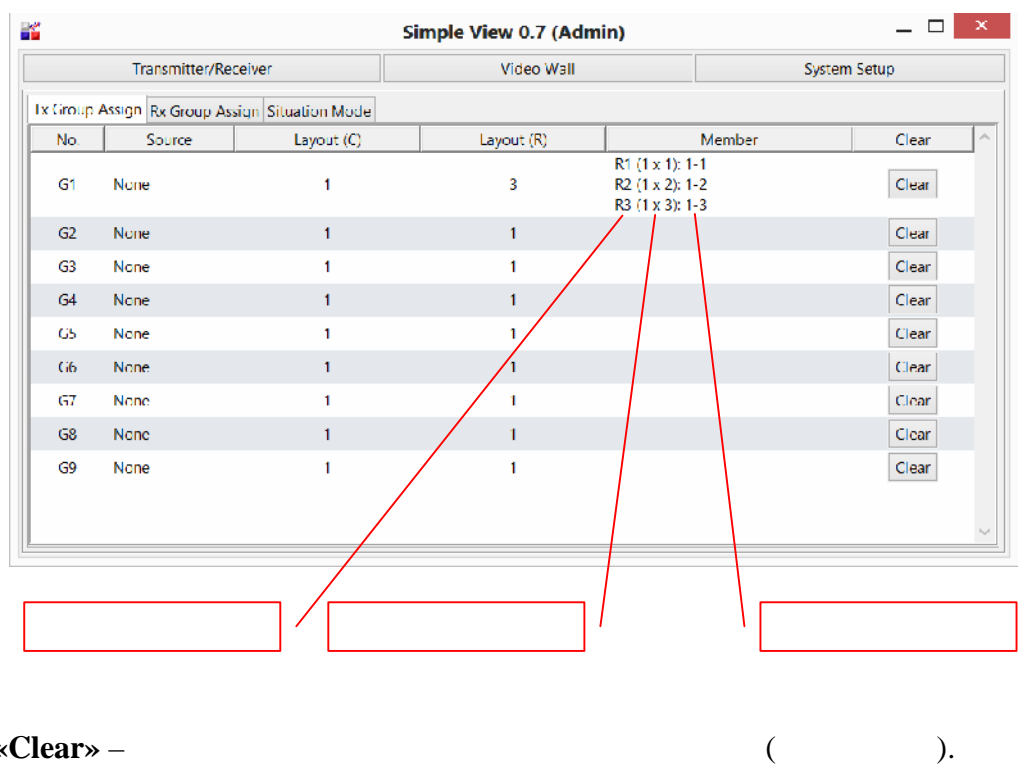

 $\bullet \ \ \kappa$ Clear» –

 $\overline{\phantom{a}}$ 

 $\mathcal{L}$ 

 $\overline{(}$ 

 $\cdot$  $),$ 

 $\overline{\phantom{a}}$ 

 $\left($  $\mathcal{L}$ «Rx Group Assign».  $\overline{(}$  $),$ 

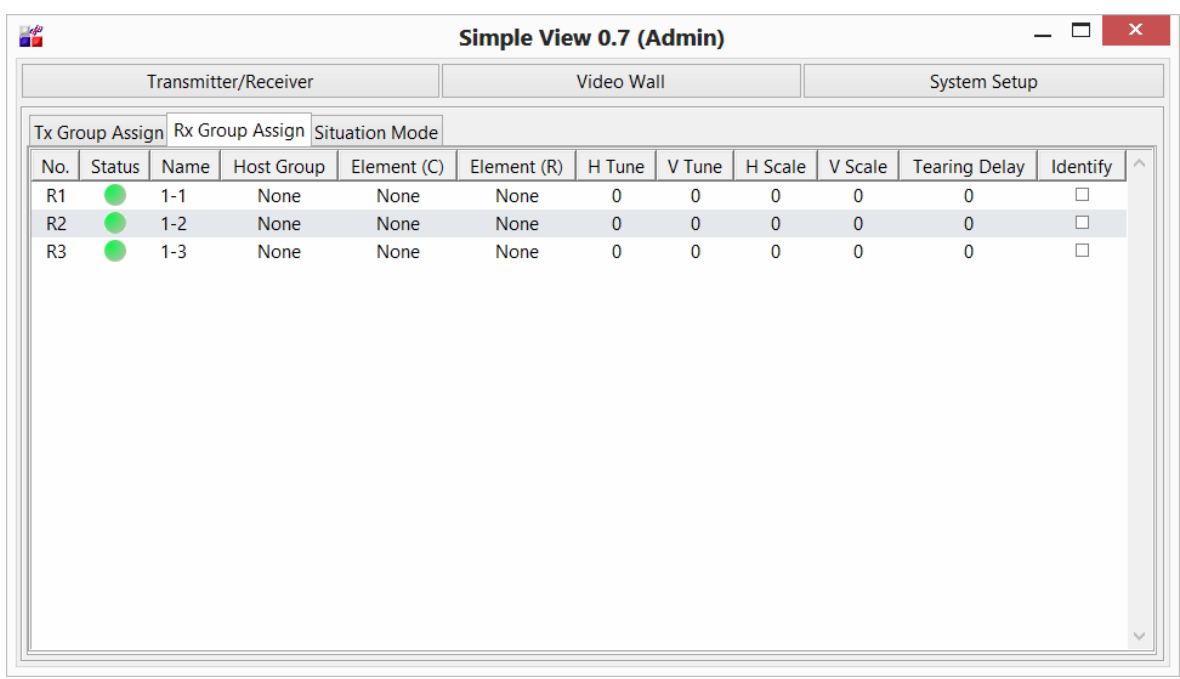

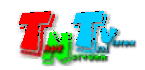

- 
- Параметры приемников разбиты по колонкам: • « $N_{0.}$ » – («**R1**», «**R2**» …«**R9**»).

отсутствие, принадлежности, к какой либо видеостене или

- «Status» –
- «**Name**» –
- «**Host Group**»  $($ области отображения. Поскольку ПО поскольку ПО поддерживает поддерживает собору поддерживает поддерживает подд одновременно до 9-ти различных областей, то приемники до 1  $($ области от отображения он принадлежит (сигнал с какого  $($ передат $\mathcal{D}$ . «Null» -
- области. • «**Element** (C)/**Element** (R)» –  $(\bullet)$  **example 1**  $(\bullet)$  **Element**  $(C)$ **»** $)$  – **p**  $\left(\times\text{Element (R)}\right)$  –
	- параметры, т.к. они задают, какую часть общего изображения будет отображать это устройство. расположение задается, выбором из выпадающих меню, выпадающих меню, в этом из выпадающих меню, не выпадающих м<br>В происходительность положение выпадающих меню, не выпадающих меню, не выпадающих меню, не выпадающих меню, н

(«**Element** (**R**)»),

(«**Element** (C)»)

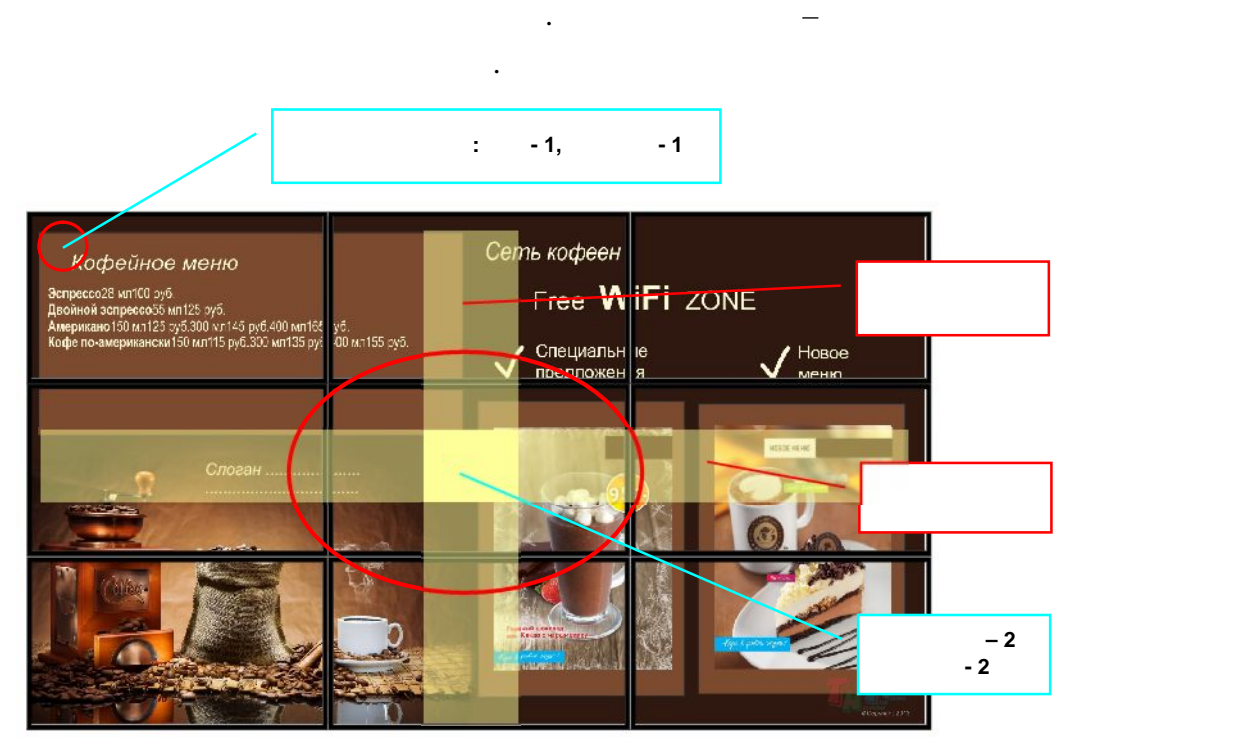

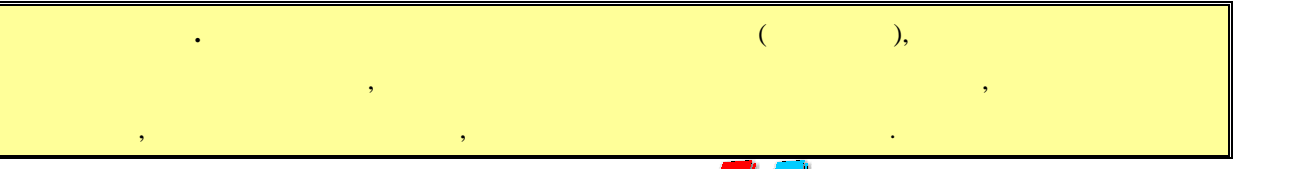

 $\mathbb{R}$  Tune» –  $\bullet$ 

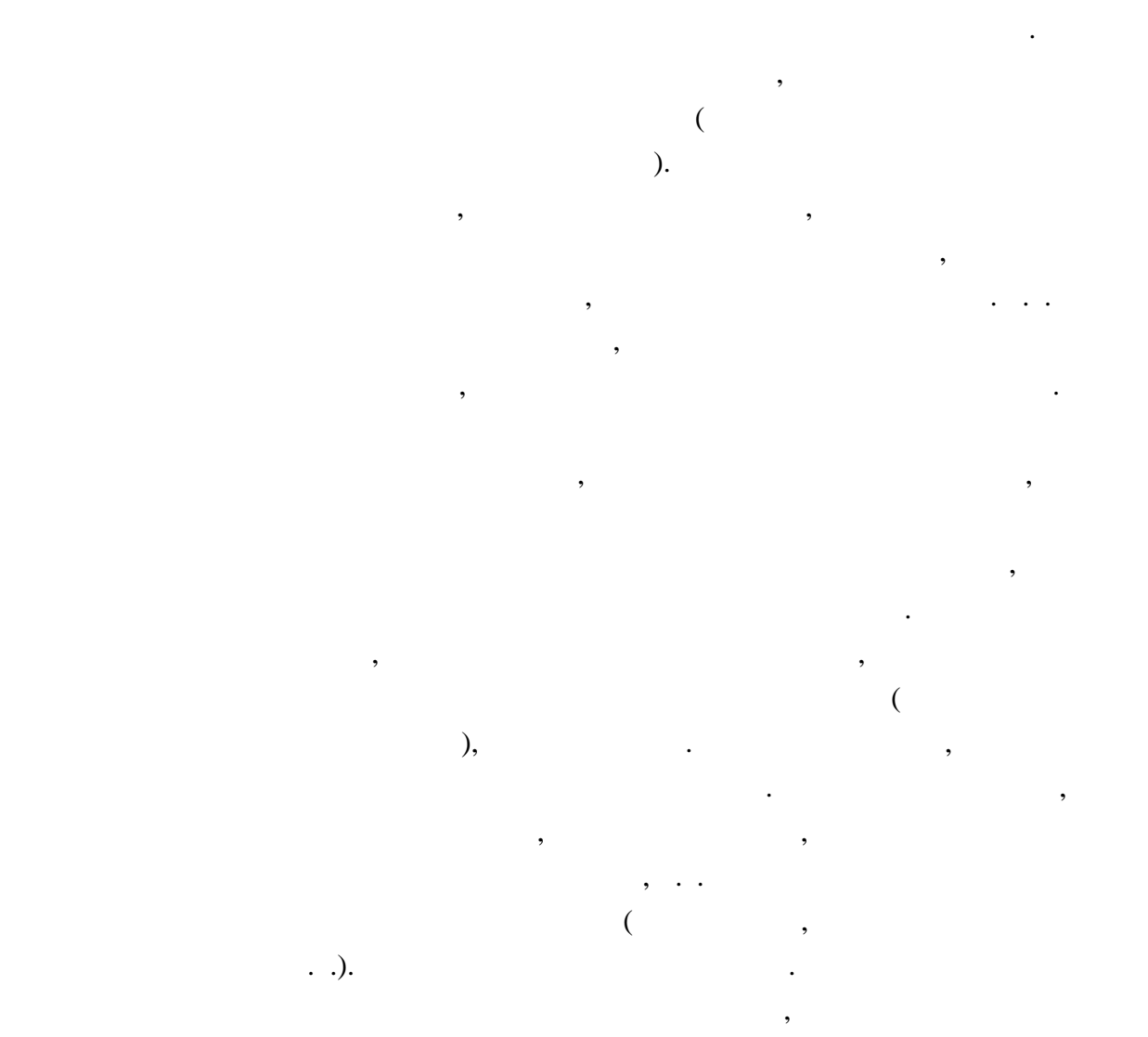

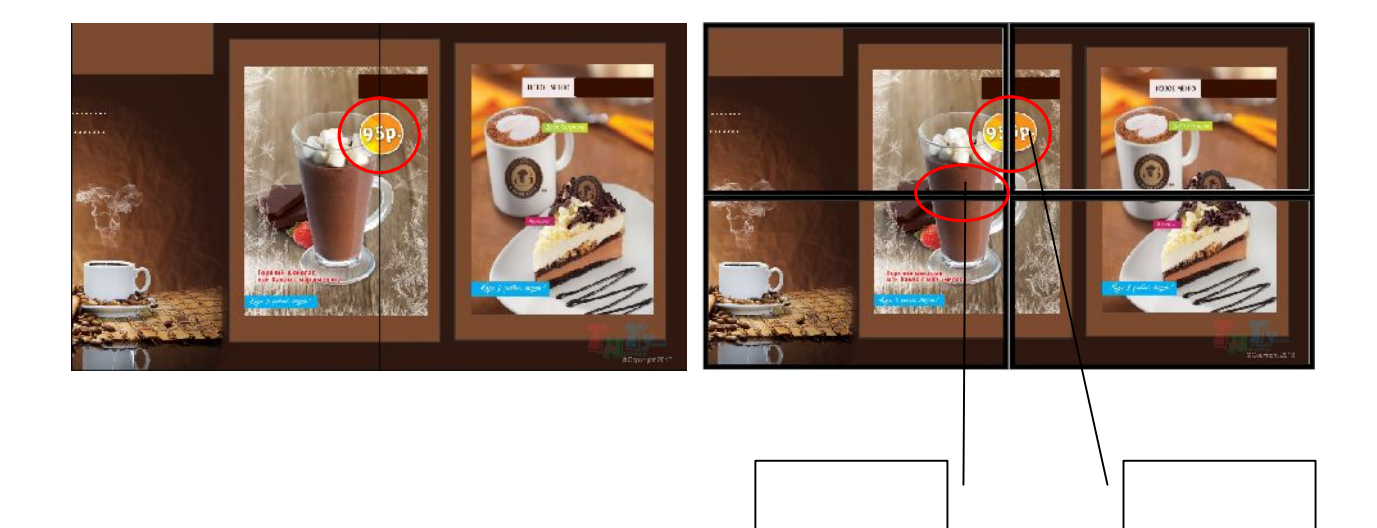

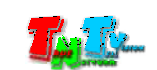

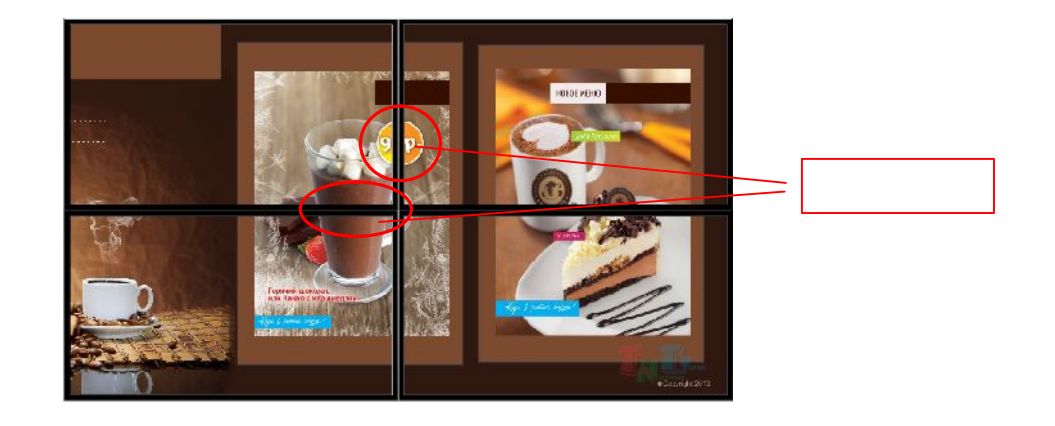

«**H** Tune».

 $\mathcal{A}$ к другу. Для сдвига изображения по горизонтали и

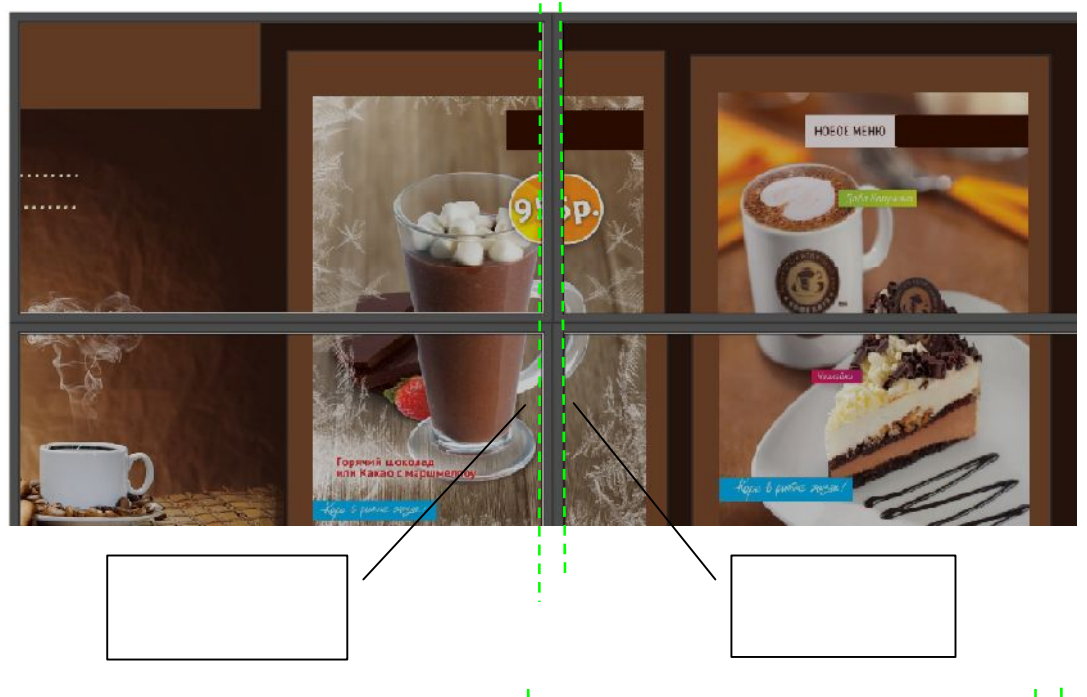

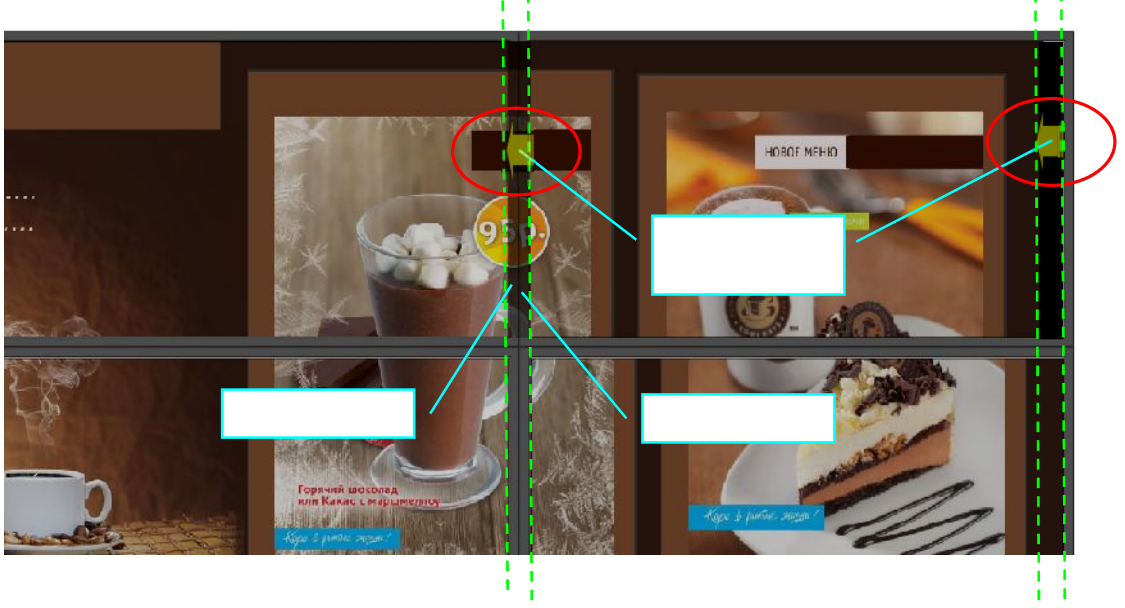

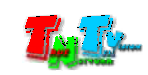

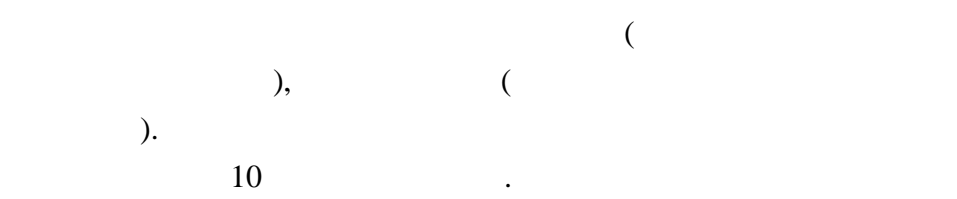

Так же надо учитывать, что сдвиг возможен только в пределах исходного изображения. Например, на крайнем лево устройстве отображения в видеостене, нельзя подвинуть изображение в правом, в правом, в правом, т.к. на них на них на них на них на них на них на них на них на них н<br>В правом, т.к. на них на них на них на них на них на них на них на них на них на них на них на них на них н отображаются края изображения, а за краями никакого

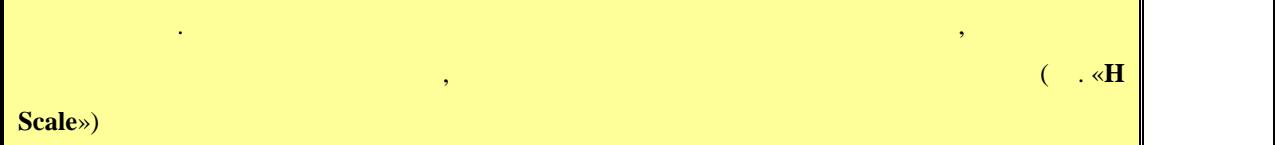

 $: -1000 - 1000.$ 

• «**V** Tune» –

«**H Tune**»

• «**H Scale**» –

«**H** Tune»,

указанное в поле данного параметра.

изображения нет.

Масштабирование нужно в первую очередь, при компенсации толщины рамок (см. параметр ««**H Tune**»»). Сдвигая каждое

изображение в ряду влемение в ряду влеках производства в ряду в производство, не при тем, что столкнете столкн<br>В применение в при тем, что столкные в при тем, что столкные в при тем, что столкные в при тем, что столкные в ширины исходного изображения будет не хватать, что бы полностью заполнить им все экраны по горизонтали. Это обусловлено тем, что часть исходного изображения  $\mathcal{A}$ 

масштабирует его на заданное количество точек по горизонтали,

».

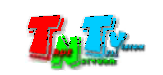

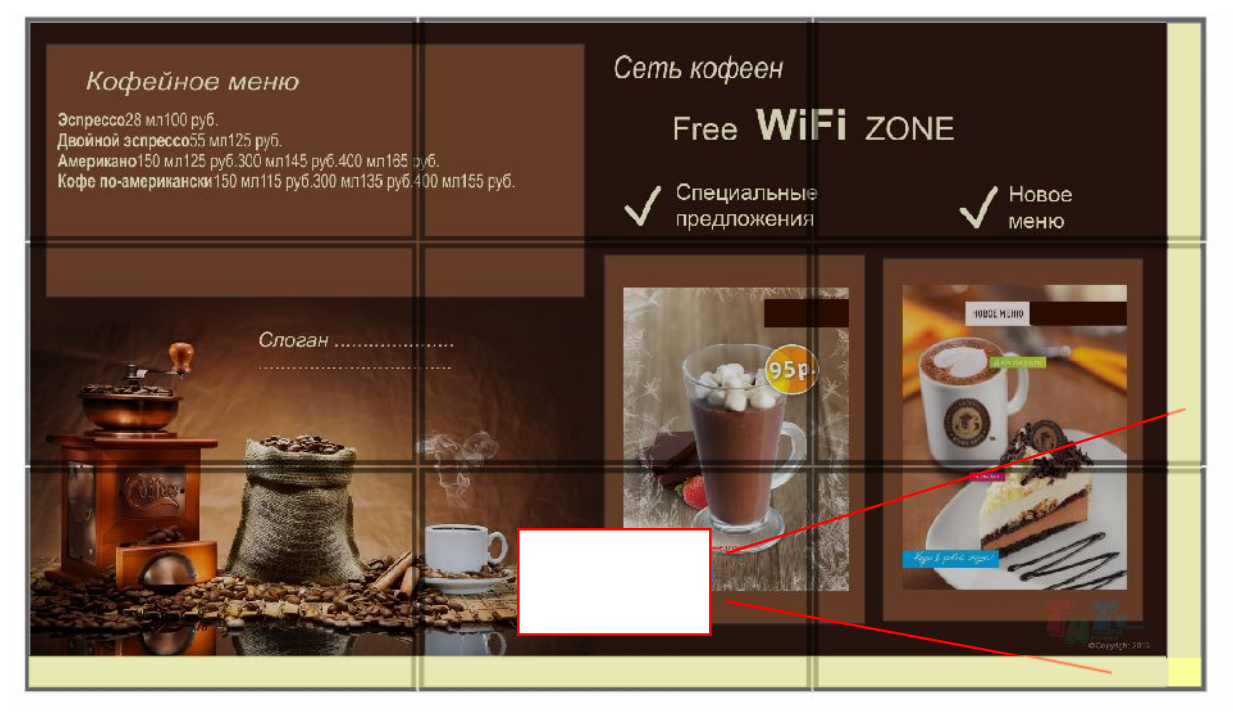

- $\ll$  and  $\gg$ необходимо масштабирование. Т.е. увеличение изображения. Пропорционально масштабируя каждую часть изображения, необходимо добиться того, что бы исходное изображение полностью заполнило все экраны по гори онтали. Масштабирование изображения происходит вправо.  $: 0 \quad 10000.$
- «**V** Scale»  $\bullet$  «**H** Scale». Но имеет некоторые отличия.
	- и нижнего края в при уменьшении.<br>В при уменьшении и в при уменьшении и в при уменьшении и в при уменьшении. В при уменьшении и в при уменьшении<br>В при уменьшении и в при уменьшении и в при уменьшении и в при уменьшении. В  $: -10000 - 10000.$ при работе, так же необходимо учитывать, что уменьшать, что уменьшать, что уменьшать, что уменьшать, что умень<br>В совмести в совмести в совмести в совмести в совмести в совмести в совмести в совмести в совмести в совмести масштаб изображения на нижних устройствах отображения нельзя,

значения масштаба, возможно так же и его уменьшение.

Помимо увеличения изображения, вводя в поле отрицательные

**«H Tune», «V Tune», «H Scale» («V Scale» и «V Scale»** и 1x1 работают.

т.к. это край изображения.

• «Tearing Delay» –

Во время трансляции изображения на единые экраны, проблем с дефектами развертки не возникает. Один кадр

сменяет второй, третий и т.д. А вот когда у вас видеостена, т.е.

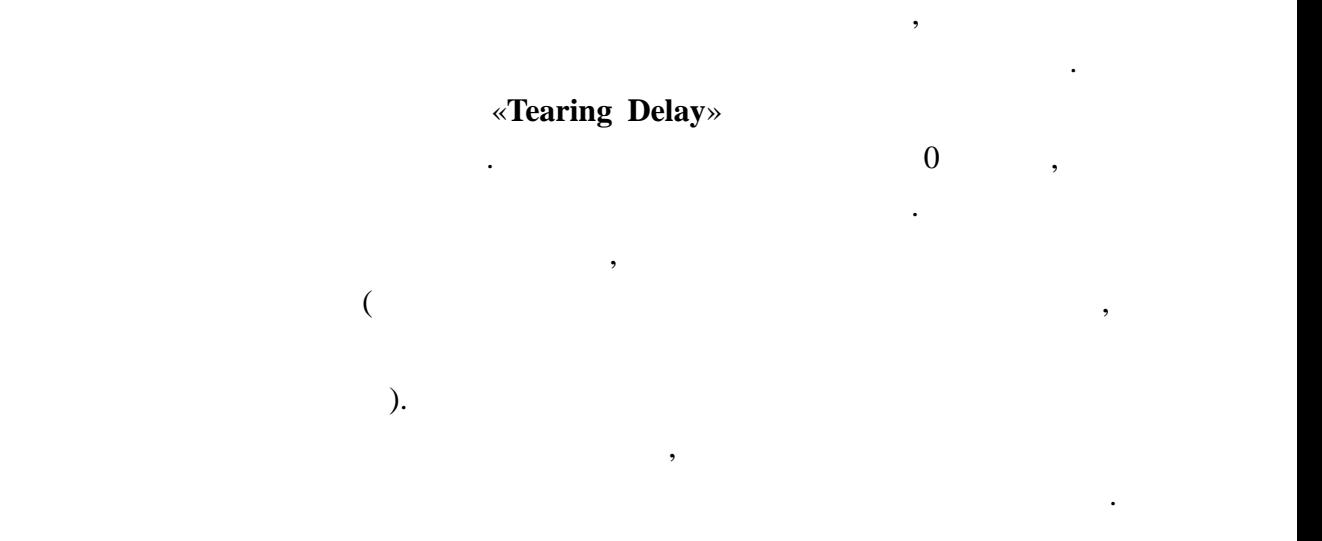

на которой изображение как бы р $\mathbf{h}$ 

 $: 0 \quad 30000.$ 

• «**Identify**» –  $($ «**Identify**»,

одновременно, нажмите правую клавишу мыши в области окна

появляются. Заметно это в основном, только на динамичных изображениях. Связано это с тем, что изображениях. Связано это с тем, что изображени в режиме изображени в реж<br>Связано это с тем, что с тем, что с тем, что с тем, что с тем, что с тем, что с тем, что с тем, что с тем, что видеостены, прорис $\overline{\phantom{a}}$ устройствах отображения, но частями. И одн част

изображения могут отставать отставать отставать отставать отставать отставать от

разрыв изображения (заметная глазу горизонтальная линия,

 $($  «**R1**»), пол пол пол пол пол появится галочка, что режим и дентификации, что режим и дентификации, что режим и дентификации, что режим и дентификации, что режим и дентификации, что режим и дентификации, что режим и дентификации, чт для заключения в приемника в ключен. Для того, что бы убрать  $\mathcal{A}$ идентификатор с экран , наживато еще раз на квадратик в полезник в полезник в полезник в полезник в полезник в п

#### «**Identify**»,

ПО. Появится меню.

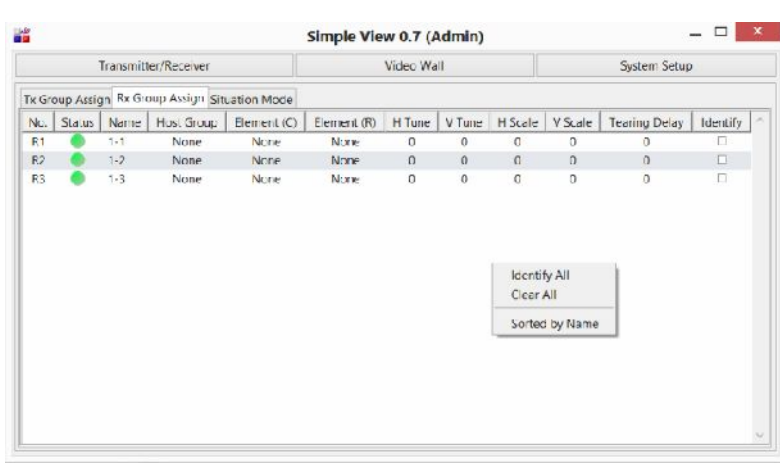

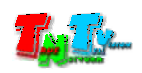

#### «**Identify All**».

#### «**Clear All**».

 $\overline{\phantom{a}}$ 

#### «**Sorted** by Name»

**Примечание.** Все выполняемые вами действия, мгновенно отражаются на экранах видеостены. Поэтому,  $\mathcal{A}$  возможность, производить возможность, производить настройку ее параметров необходимо заранее.

сортировку по нужному вам параметру, нажимая для этого на соответствующий заголовок.

 $\mathcal{L}_{\mathcal{A}}$ 

появятся их порядковые номера.

именам приемников.

#### После того как вы выполнили все настройки, перейдите в закладку «**Situation Mode**».

Работа с шаблонами видеостены.

#### «**Situation Mode**» –  $\blacksquare$ ,

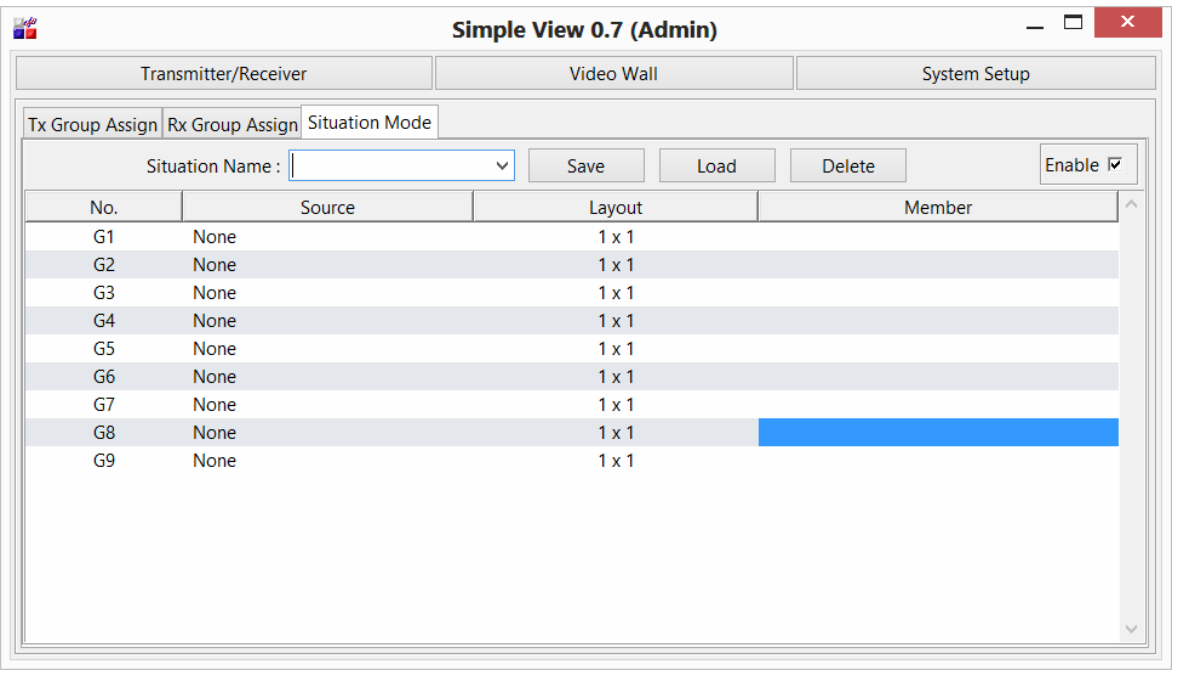

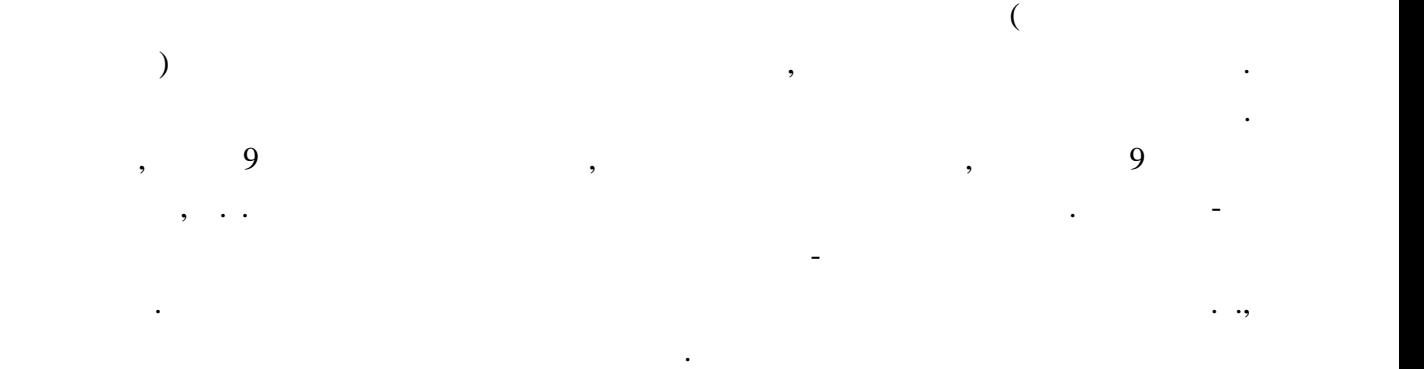

Но если различные схемы повторяются изо дня в день, то наверно было бы удобно

произвольно и в любой момент времени сделать необходимую коммутацию.

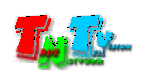

 $-24.$  $-9$  («G1»… «G9»).

Изначально в закладке, отображается текущий шаблон видеостен .

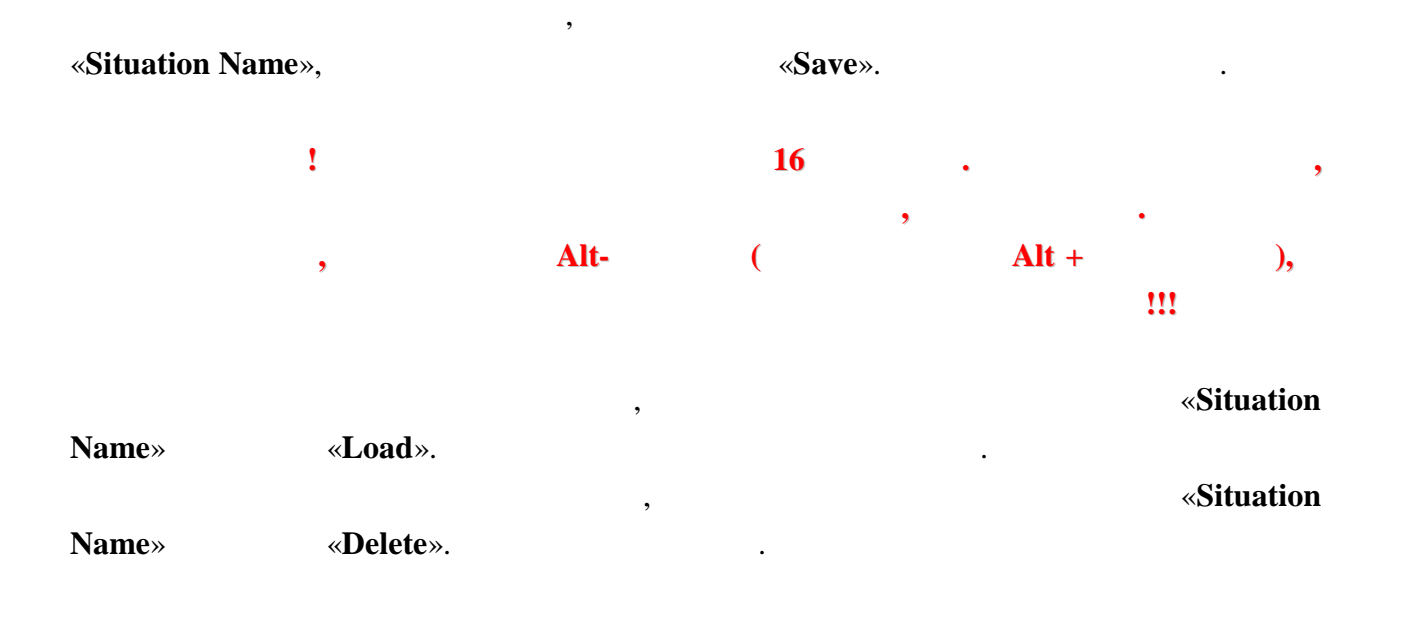

видеостены и отдельных ее областей.

сохраненных шаблонов. Изначально флаг включен.  $-$  0  $^{\circ}$   $^{\circ}$ 鼊 Simple View 0.7 (Admin) Video Wall Transmitter/Receiver System Setup **Флаг активации шаблонов для** [Ix Group Assign] Rx Group Assign] Situation Mode Situation Name: Enable  $\overline{\mathbb{W}}$  $\overline{\mathcal{L}}$  $Save = \begin{vmatrix} 1 & 1 \\ 1 & 1 \end{vmatrix}$ Delete  $\begin{array}{c}\n\text{Layout} \\
\begin{array}{c}\n1 \times 1 \\
1 \times 1 \\
\end{array} \\
\begin{array}{c}\n1 \times 1 \\
1 \times 1\n\end{array}\n\end{array}$ Member No None Source  $\frac{1}{61}$  $rac{62}{63}$ None<br>None<br>None

 $\overline{\phantom{a}}$ пользователя к оперативному управлению режимами работы видеостены, т.е. активации

Как было сказано ранее, в одном шаблоне может быть до 9-ти различных областей отображения, в том числе и вложения, когда в других других других других других других других других других др<br>В других других других других других других других других других других других других других других других дру находятся области меньшего размера или частично (кратно экранам) перекрывающи друга, Верхович, Верхович, Верхович, Верхович, Верхович, Верхович, Верхович, Верхович, Верхович, Верхович, Вер

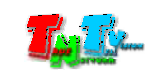

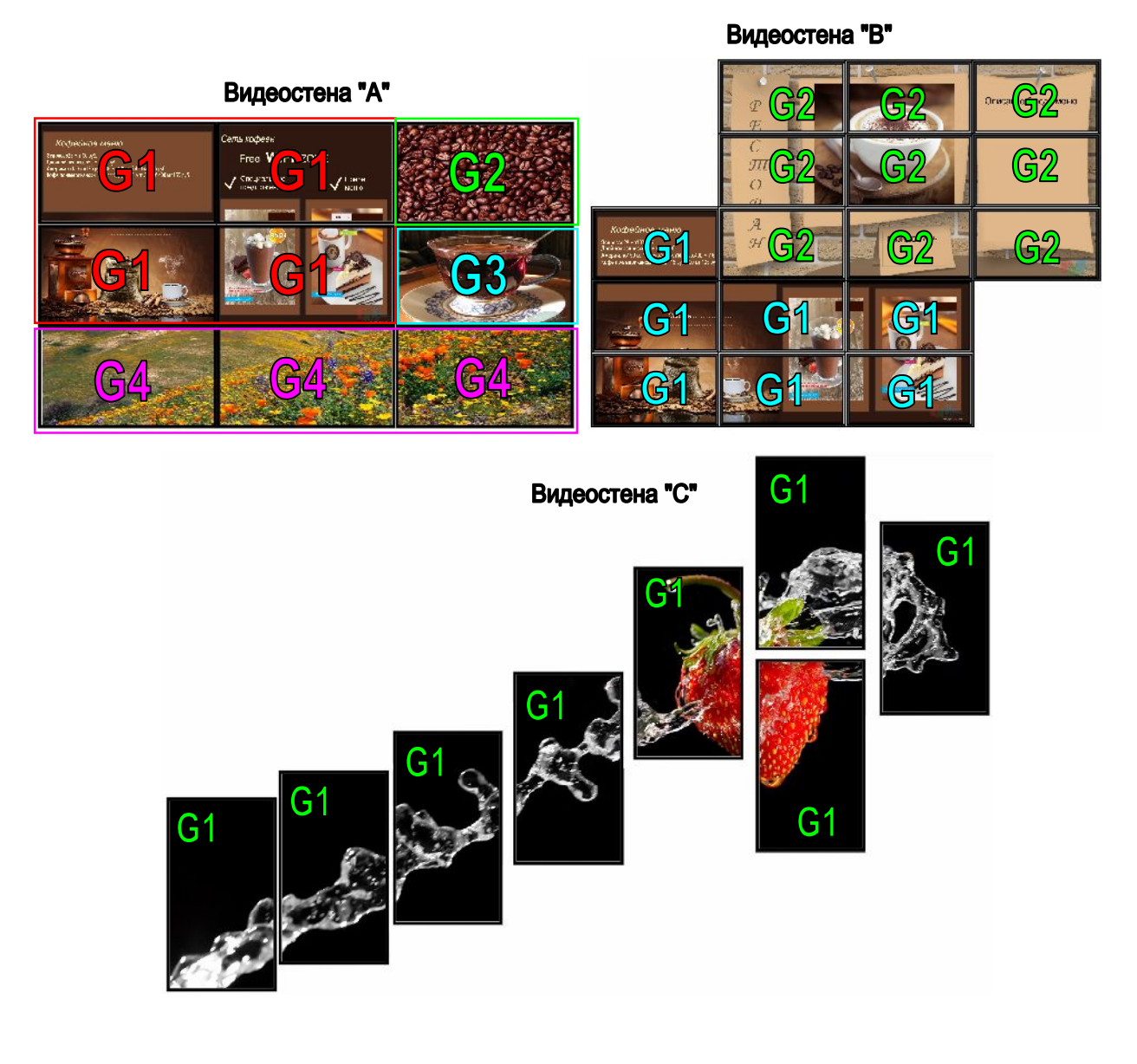

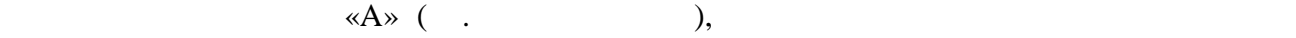

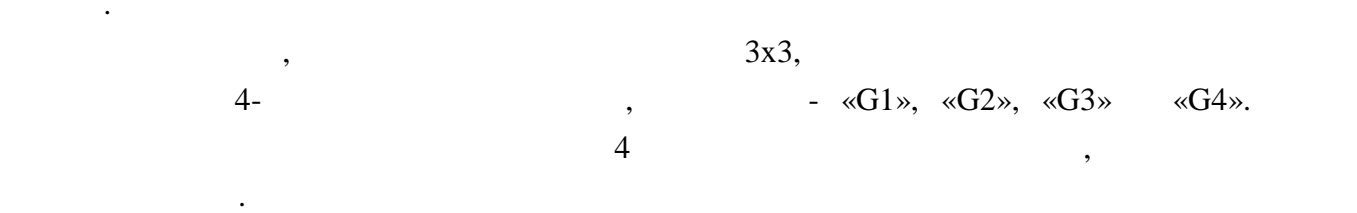

Чтобы н запутаться и самим наглядно представлять необходимую видеостену, сначала

рекомендуем начертить ее судах начертить ее судах начеления в каждом экране, номер и проставить в каждом экран<br>В каждом экране, номер источниками экране, номер источниками экране, номер и проставить в каждом экране, номер

 $(\text{«G1», «G2», «G3»}$  «G4»),

 $\frac{11}{1}$  , the contract state of the contract of the contract of the contract of the contract of the contract of the contract of the contract of the contract of the contract of the contract of the contract of the contra

сделать.

Далее приступаем к настройке видеостены по начерченной схеме. **«Tx Group Assign»,**  $\frac{4}{100}$ из них устанавливаем ее размер и источник изображения (передатчик.). Например, для области, которая транслирует изображение с которая  $\kappa$ G1», необходимо установить  $\kappa$  $22$   $\hspace{1cm}$  (next  $\hspace{1cm}$   $\hspace{1cm}$ 

#### «**Rx Group Assign**».

сохраните параметры видеостены.

видеостены, задайте принадлежность каждого устройства от верхность каждого устройства от верхность к соответств

**«Host Group**» («G1», «G2», «G3» **(G4**») положения в ней, в соответствующих полях «**Element**».

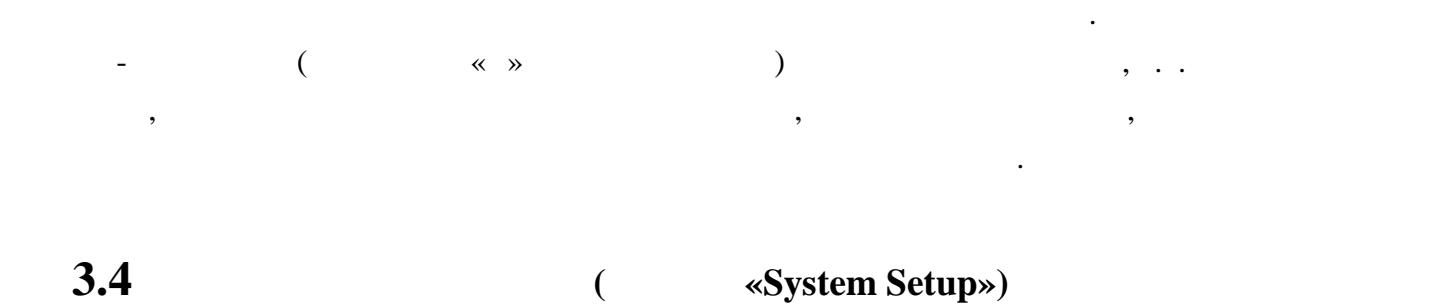

Для перехода в режим настроек системы, нажмите кнопку «**System Setup**».

Настройки системы.

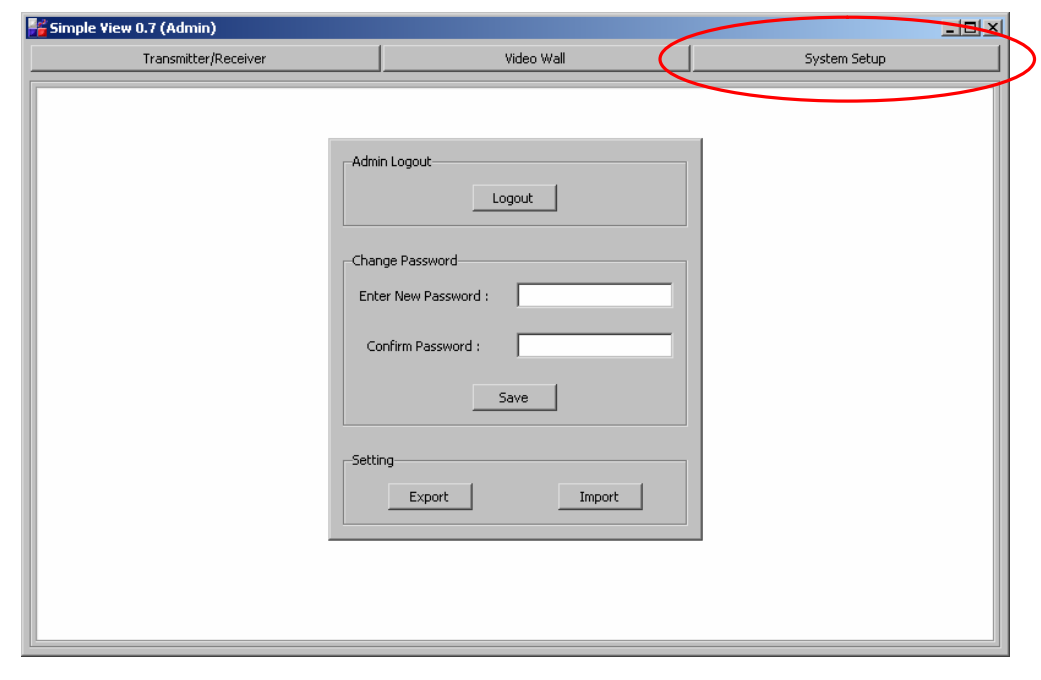

работы видеостены. Но если этого количества недостены. Но если этого количества необходимо разбить необходимо<br>В разбить необходимо разбить необходимо разбить необходимо разбить необходимо разбить необходимо разбить необх и проследствии будут доступных пользователях в пользователя в пользователя в пользователя в пользователя в пол<br>В пользователя выбора в пользователя в пользователя в пользователя в пользователя в пользователя в пользовател различных режимов работы видеостены, то тогда целесообразно воспользоваться

В файл будут записаны все текущие шаблоны видеостены и впоследствии,

дминистратор, всегда сможет оперативно их загрузить оперативно их загрузить обратно, последством и<br>В последством импортализации и последством импорта.

 $2 \times$  »  $3 \times$  ».

 $($  )  $)$ 

экспортом настроек в файл.

Как уже было сказано, дминистратор может создать до 24-х различных шаблонов

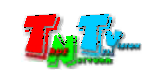

Как было сказано выше, Пользователю доступна для работы только одна функция –

При запуске ПО, изначально система находится в режиме управления пользователем.

при нажати этой кнопки, пользователь перейдет в режим оперативного перейдет в режим оперативного перейдет в ре<br>В режим оперативного перейдет в режим оперативного перейдет в режим оперативного перейдета в режим оперативног

переключение режимов работы видеостены (смена шаблонов), и то, если ее разрешил  $($ ,  $.26)$ .

#### шаблон, то вверху окна ПО будет находится кнопка «**Video Wall – select situation**».

ПО в режиме управления пользователя.

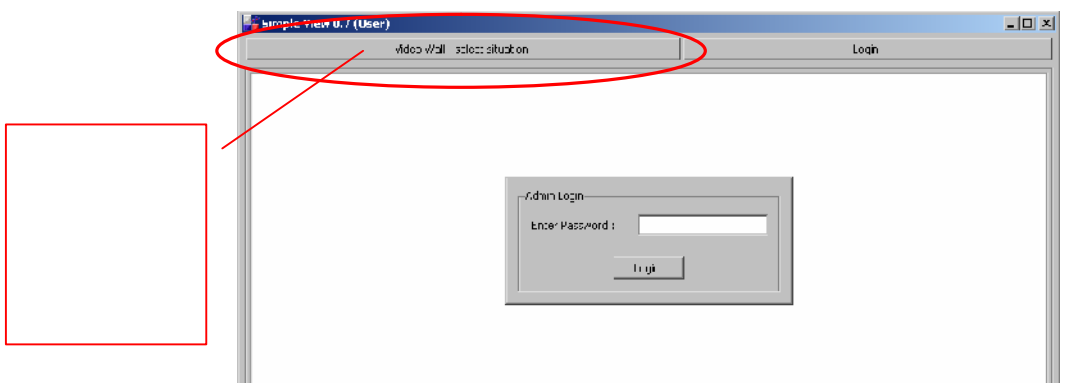

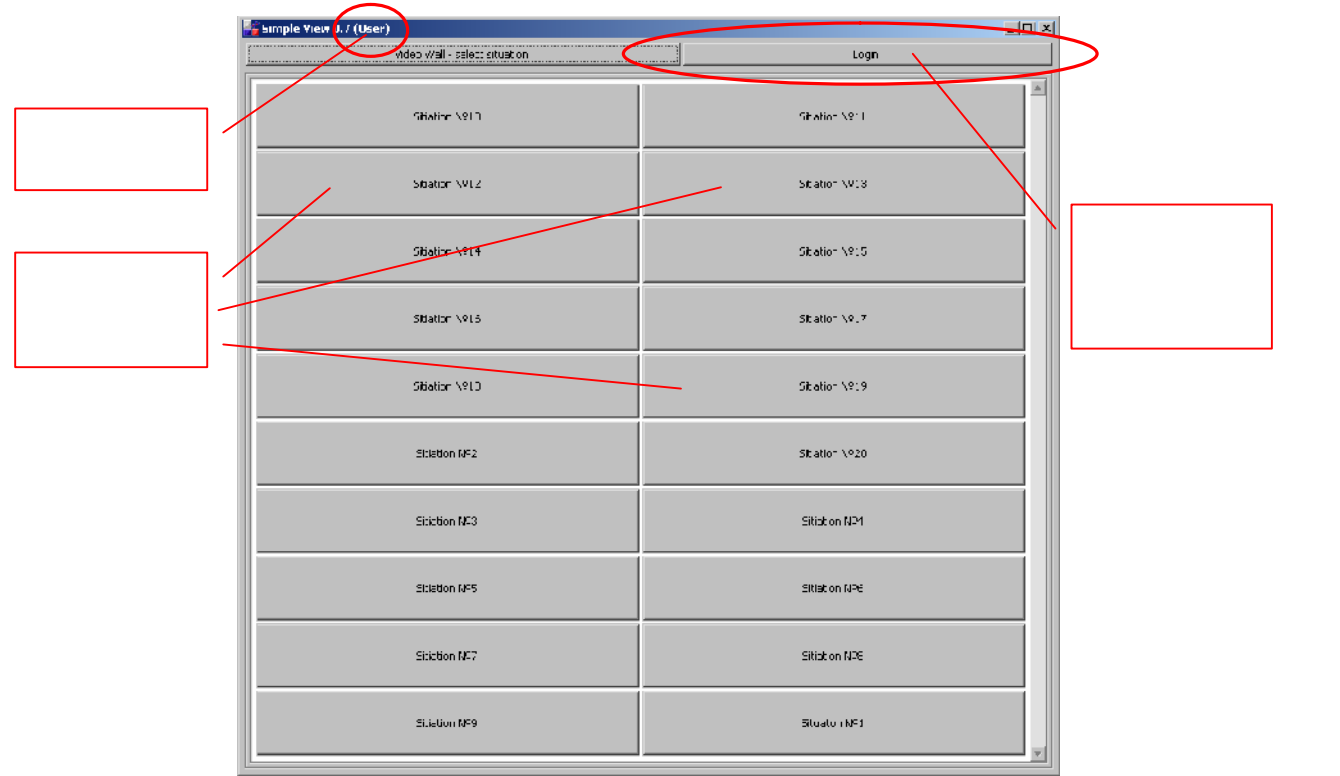

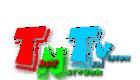

Нажимая на кнопки с соответствующими названиями шаблонов, ользователь сможет

оперативно переключать режимы работы видеостены.

#### «Login».

режимов работы видеостены.

# **FRABA** *Simple View* **Simple View (настоятельно рекомендуем прочитать эту главу)**

### **5.1**

Simple View одной видеостеной (одна копия ПО, обслуживает одну видеостену). Для различных сетей видеотрансляции (в  $\lambda$ необходимо и SMM коммутаторы торговой торговой торговой торговой торговой и торговой торговой торговой торгово<br>В соответствии торговой марки торговой марки торговой марки торговой торговой торговой торговой торговой торго

# **5.2 Рекомендации по работе передатчиков и**

ля оптимизации передачи данных, рекомендуется передатчики и приемники,  $\mathcal{L}$ изображения), по возможности подключать Gigabit Ethernet к одному Gigabit Ethernet к одному Gigabit Ethernet Для обеспечения качественной и бесперебойной работы видеостены, передатчики  $(VLAN)$  сметри случае, у других случае, у других случае, у других случае, у других случае, у других случае, у других случае, у других случае, у других случае, у других случае, у других случае, у других случае, у других случ

ту же сеть, для передачи своих данных, может своих данных, может существенно упасть, которых, может существенн<br>В совмественно упасть, может своих данных, может с открыть своих данных, может с открыть своих проистов, что с производительность из-за большого трафика в сети, создаваемого передатчиками TNT.

TNT MMS-510H-T TNT MMS-510H-R,  $SMM$  small  $TNT$ .

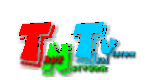